# *Intra-mart*<sup>\*</sup>

Copyright © 2015 NTT DATA INTRAMART CORPORATION

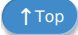

- <span id="page-1-0"></span>1. 改訂情報
- 2. はじめに
	- 2.1. [本書の目的](#page-3-0)
	- 2.2. [前提条件](#page-3-1)
	- 2.3. [対象読者](#page-3-2)
- 3. 本番環境を新規に構築する場合(開発/検証→本番への移行)  $\mathbf{r}$ 
	- 3.1. 本番環境の新規構築の概要
		- 3.1.1. [前提条件](#page-3-0)
	- 3.2. 本番環境への移行対象物一覧
		- **3.2.1. [intra-mart](#page-5-0) Accel Platform**
		- **3.2.2. [IM-Workflow](#page-5-1)**
		- **3.2.3. [IM-FormaDesigner](#page-6-0)**
		- $-3.2.4.$  [IM-BIS](#page-6-1)
		- 3.2.5. [その他のワークフローやアプリケーションに関するデータ](#page-7-0)
	- 3.3. 作業手順
		- 3.3.1. [作業フロー](#page-3-0)
		- 3.3.2. [手順の詳細](#page-3-1)
- 4. 運用中にマスタや設定を変更する場合
	- 4.1. IM共通マスタ変更関連(組織変更系)
		- 4.1.1. ワークフローを利用中の会社・組織を変更した時に必要な作業
		- 4.1.2. ユーザの所属する会社・組織の詳細情報の変更時に必要な作業
	- 4.2. IM共通マスタ変更関連 (ユーザ変更系)
		- 4.2.1. 新規に追加したユーザがワークフローを利用できるようにするために必要な作業
		- 4.2.2. ユーザの情報を無効化した時に必要な作業
		- 4.2.3. ユーザの情報の変更時に必要な作業
	- 4.3. 定義情報変更関連
		- 4.3.1. 運用中バージョンの変更による影響範囲 (IM-Workflow)
		- 4.3.2. 運用中の新規フローの移行手順
		- 4.3.3. 運用中のフローのノードの追加・削除を伴うルートの変更手順
		- 4.3.4. 運用中のフローの画面の項目の追加・削除の変更手順
		- 4.3.5. ルートバージョンの追加手順
		- 4.3.6. 運用中のワークフローの処理に関するメールやIM-Noticeの通知の変更方法
		- 4.3.7. ワークフローの分岐条件の変更手順
		- 4.3.8. ワークフローで通知するメール・IMBoxの変更手順
- 5. 運用に関するTips  $\mathbf{r}$ 
	- 5.1. トランザクションデータ変更
		- 5.1.1. IM-Workflow のトランザクションデータの削除方法
		- 5.1.2. IM-Workflowの案件番号の採番の初期化方法
		- 5.1.3. IM-FormaDesignerの採番ルール定義の初期化方法
	- 5.2. ルート定義のルートコピーの利用を推奨するケース
		- 5.2.1. [作成済みのルート定義から複数のルート定義を効率よく作成する](#page-3-1)
		- 5.2.2. [複数のフロー定義がルート定義を共用している場合に、ルート定義の変更を一部のフローに対してだけ行う](#page-11-0)

<span id="page-2-0"></span>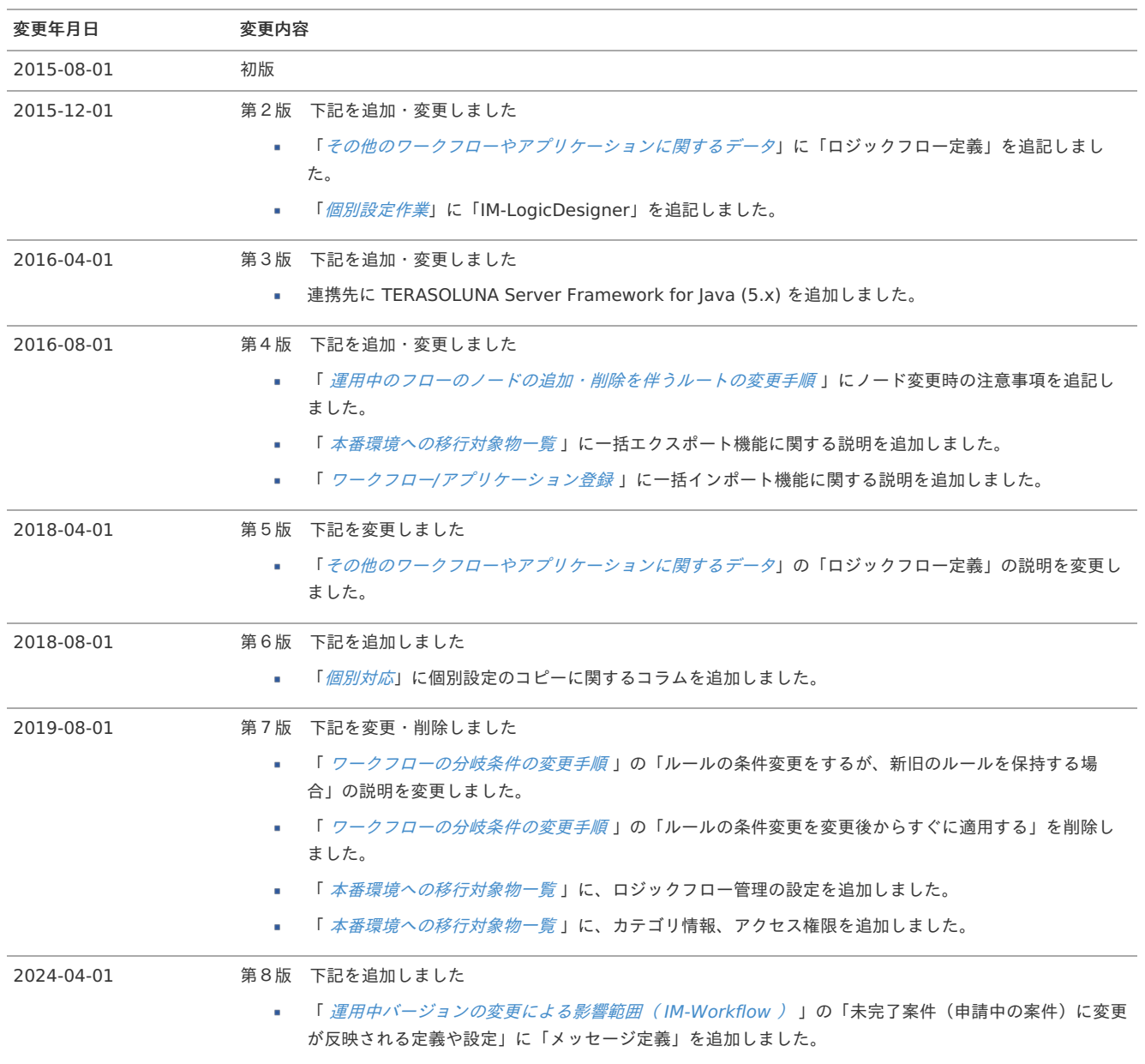

## <span id="page-3-0"></span>本書の目[的](#page-3-0)

下記の製品を利用した開発における本番環境へのモジュールの適用方法や、変更に基づいた適用作業に必要な資材の情報等に関して、説明します。

- **IM-Workflow**
- IM-FormaDesigner for Accel Platform
- **IM-BIS for Accel Platform**

## <span id="page-3-1"></span>前提条[件](#page-3-1)

以下のドキュメントを理解した上で参照してください。

- intra-mart Accel Platform [セットアップガイド](http://www.intra-mart.jp/document/library/iap/public/setup/iap_setup_guide/index.html)
- [IM-Workflow](http://www.intra-mart.jp/document/library/iap/public/im_workflow/im_workflow_specification/index.html) 仕様書
- IM-Workflow [管理者操作ガイド](http://www.intra-mart.jp/document/library/iap/public/im_workflow/im_workflow_administrator_guide/index.html)
- IM-Workflow [ユーザ操作ガイド](http://www.intra-mart.jp/document/library/iap/public/im_workflow/im_workflow_user_guide/index.html)
- [IM-FormaDesigner](http://www.intra-mart.jp/document/library/forma/public/forma_appli_maker_guide/index.html) 作成者操作ガイド
- IM-FormaDesigner [セットアップガイド](http://www.intra-mart.jp/document/library/forma/public/forma_setup_guide/index.html)
- IM-BIS [システム管理者操作ガイド](http://www.intra-mart.jp/document/library/bis/public/bis_administrator_guide/index.html)
- IM-BIS [業務管理者操作ガイド](http://www.intra-mart.jp/document/library/bis/public/bis_manager_guide/index.html)
- IM-BIS [セットアップガイド](http://www.intra-mart.jp/document/library/bis/public/bis_setup_guide/index.html)

## <span id="page-3-2"></span>対象読[者](#page-3-2)

- IM-Workflow / IM-FormaDesigner / IM-BIS の初期環境構築の作業や手順を確認したい方 à.
- IM-Workflow / IM-FormaDesigner / IM-BIS の運用中のマスタや設定の変更作業や手順を確認したい方  $\alpha$

# 本番環境を新規に構築する場合(開発/検証→本番への移行[\)](#page-1-0) intra-mart — IM-Workflow / IM-FormaDesigner / IM-BIS 本番適用ガイド 第8版 2024-04-01

開発/検証環境から本番環境を新規に構築する場合の手順や必要な情報についてまとめています。

## 本番環境の新規構築の概[要](#page-1-0)

開発・検証環境の情報に基づいて、本番環境を新しく構築する場合には、必要な情報のみを適切に移行する必要があります。 本章では、以下のような形で、開発・検証環境に存在する 一部のデータを除いて 適切に環境構築するための手順を理解することができます。

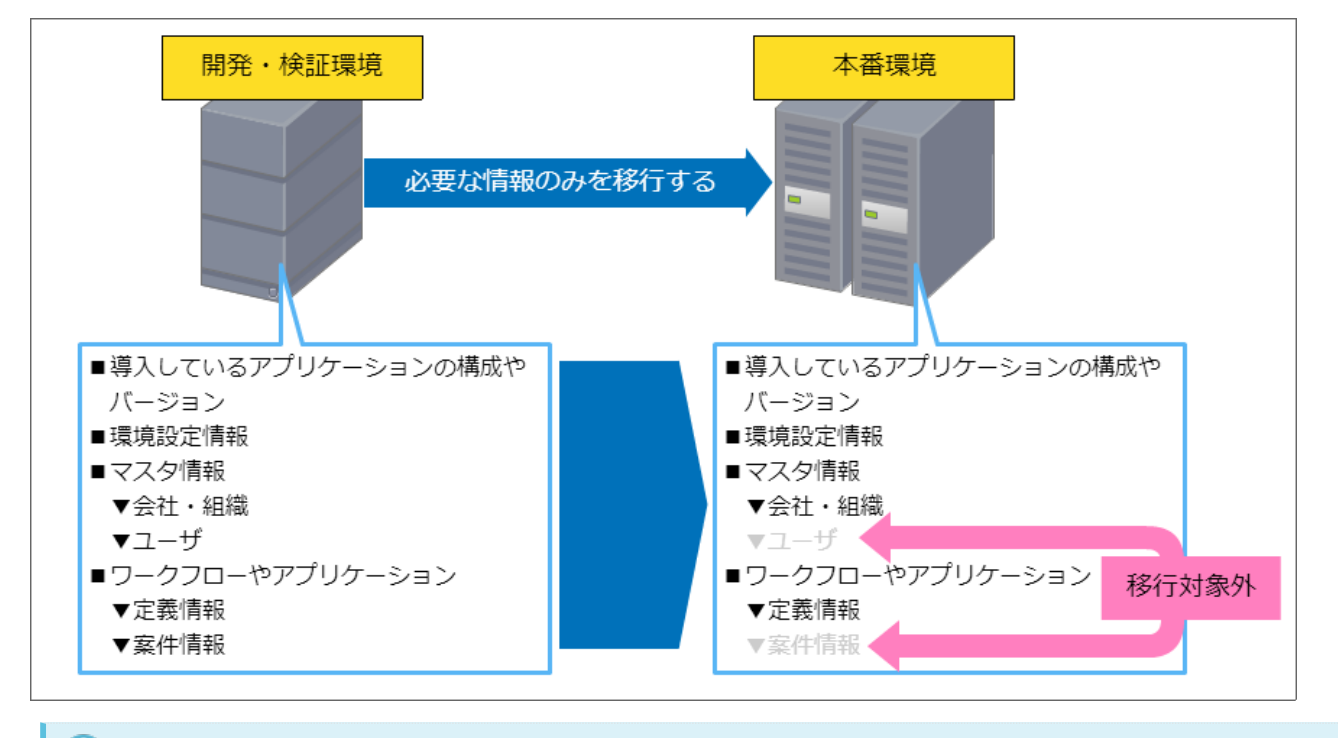

## ↑ コラム

本書では、本番環境として運用するために必要なデータ・設定のみを検証環境から移行します。 テストデータ等の不要なデータやセキュリティの観点から、以下のデータを移行対象外としています。

- トランザクションデータ( IM-Workflow の案件等)
- IM-共通マスタ のユーザに関するマスタデータ

### 前提条[件](#page-3-0)

本章では、以下の条件に基づいて新規に本番環境を構築するための手順をまとめています。 実際の利用にあたっては、適宜読み替えて実施してください。

- 検証環境と本番環境でのアプリケーションの構成、バージョン(パッチ含む)は、同一とし、 IM-Juggling のプロジェクトも共通とします。
- マスタデータについて、会社・組織・役職、パブリックグループ・役割といった ユーザを除く データは、検証環境からそのまま本番環境に移 行します。
- ユーザのマスタデータ(ユーザ、ユーザ所属情報等)については、「 IM-共通マスタ [インポート・エクスポート仕様書](http://www.intra-mart.jp/document/library/iap/public/im_master/im_master_import_export_specification/index.html) 」に基づいたインポー トファイルを本番環境の構築前に作成しておきます。

## 本番環境への移行対象物一[覧](#page-1-0)

新規に環境を構築する場合に対象となるファイルの一覧をまとめています。 本番環境に必要な製品、設定状態に基づいて、以下の一覧から必要なファイルを確認してください。

 $\mathbf{r}$ 凡例

表の凡例です。

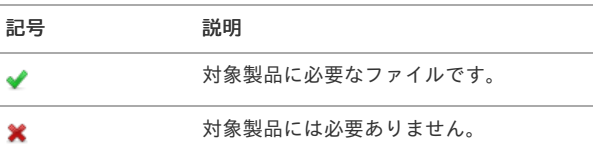

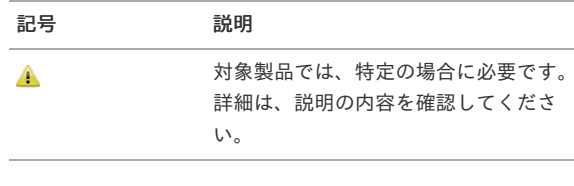

製品名は、以下の通りです。

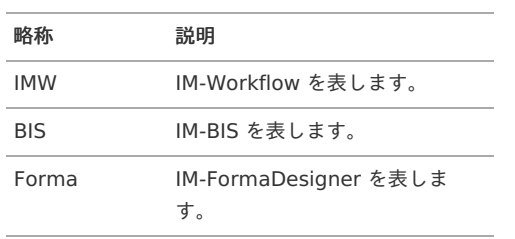

## <span id="page-5-0"></span>intra-mart Accel Platfor[m](#page-5-0)

intra-mart Accel Platform 関連の対象ファイルは以下の通りです。

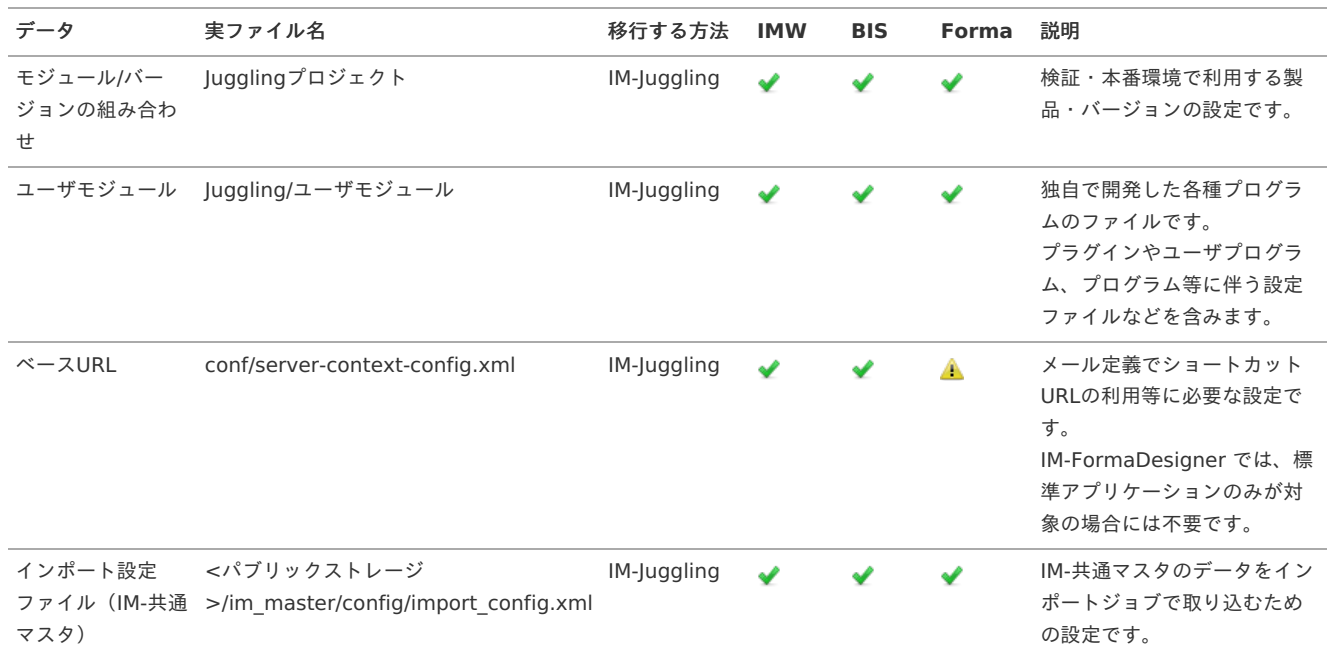

### <span id="page-5-1"></span>IM-Workflo[w](#page-5-1)

IM-Workflow 関連の対象ファイルは以下の通りです。

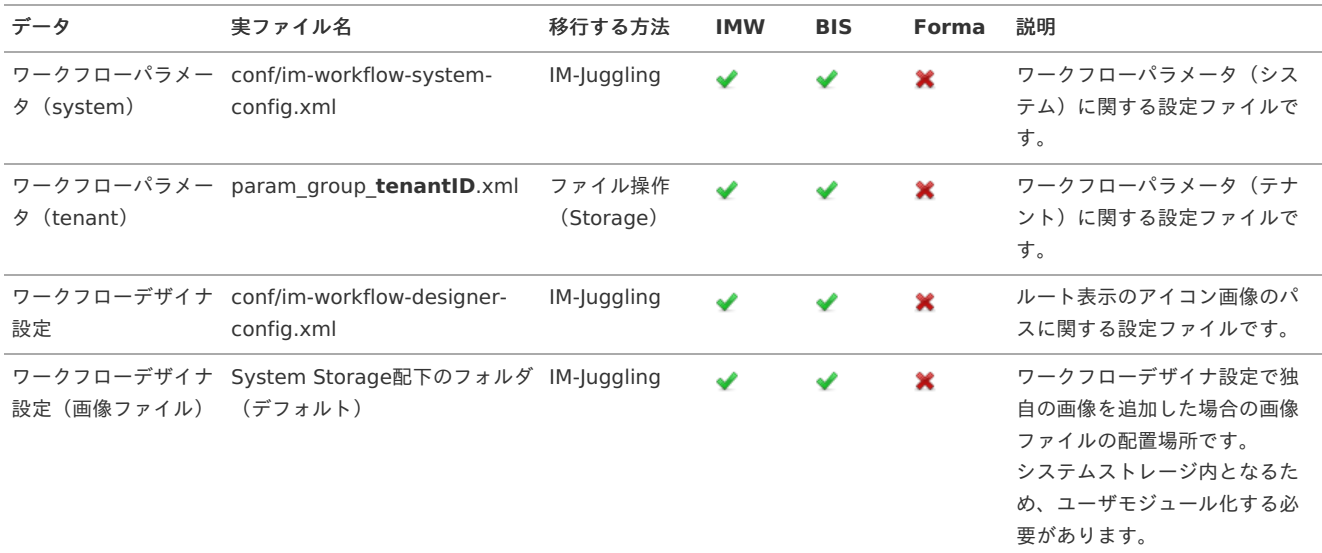

#### intra-mart — IM-Workflow / IM-FormaDesigner / IM-BIS 本番適用ガイド 第8版 2024-04-01 データ 実ファイル名 移行する方法 **IMW BIS Forma** 説明 印影の設定 param\_stamp\_**tenantID**.xml ファイル操作 印影に関する設定ファイルで ✔ A  $\mathbf x$ (Storage) す。 IM-BIS に関しては個別設定の範 囲となるため、 IM-BIS 個別設定 対応表 [を参照してください。](https://document.intra-mart.jp/library/bis/public/customize_list.xls) 桁数に関する設定 validate\_group\_**tenantID**.xml ファイル操作 設定項目の入力可能桁数に関す ✔ A × る設定ファイルです。 (Storage) IM-Juggling ◆ ▲ ▲ ◆ ◆ ★ → ★ 製品が標準で提供する処理対象 処理対象者プラグイン plugin配下のフォルダの 設定(製品版) plugin.xml 者プラグインの設定ファイルで す。 ユーザモジュール IM-Juggling IM-Workflow や IM-BIS で独自 処理対象者プラグイン ユーザモジュール 設定(アドオン) に開発した処理対象者プラグイ ンを利用する場合の設定と利用 するプラグイン本体です。 詳細は、ユーザモジュールの通 りです。

## <span id="page-6-0"></span>IM-FormaDesigne[r](#page-6-0)

IM-FormaDesigner 関連の対象ファイルは以下の通りです。

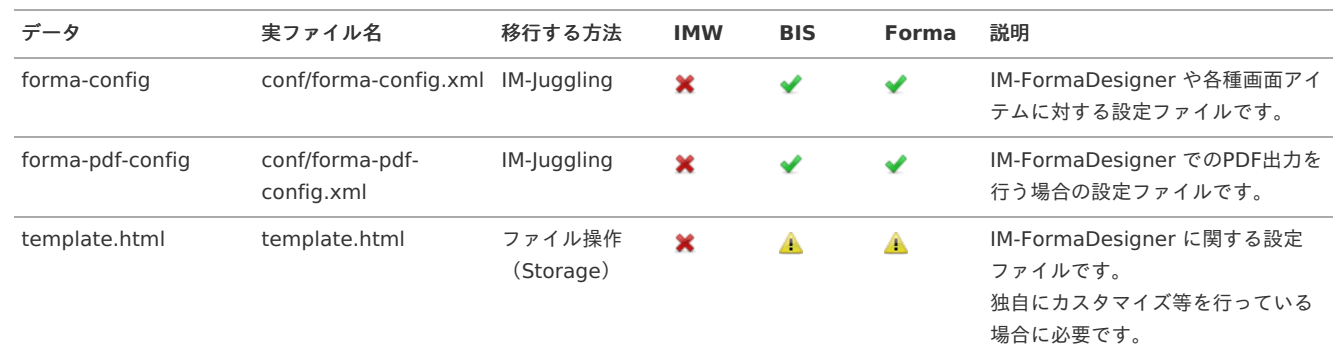

## <span id="page-6-1"></span>IM-BI[S](#page-6-1)

IM-BIS 関連の対象ファイルは以下の通りです。

![](_page_6_Picture_409.jpeg)

### その他のワークフローやアプリケーションに関するデー[タ](#page-7-0)

上記の設定以外の、ワークフローやアプリケーションに関する定義情報は、以下の通りです。

![](_page_6_Picture_410.jpeg)

<span id="page-7-0"></span>![](_page_7_Picture_430.jpeg)

一括エクスポートの場合、BIS定義と関連する定義が1ファイルで出力されます。 詳細は以下のドキュメントを参照してください。

■ 「 [IM-BIS](http://www.intra-mart.jp/document/library/bis/public/bis_specification/index.html) 仕様書 」 - 「 [一括インポート・エクスポートの仕様](http://www.intra-mart.jp/document/library/bis/public/bis_specification/texts/spec/bis_lump_import_export.html) 」

# 作業手[順](#page-1-0)

コラム

開発・検証環境から新しく本番環境を構築するための手順について説明します。

## 作業フロー

この作業のフローは、以下の通りです。

![](_page_8_Figure_1.jpeg)

![](_page_8_Figure_2.jpeg)

### 手順の詳細

IM-Juggling /テナント環境セットアッ[プ](#page-9-0)

IM-Juggling で設定を行う作業です。

本項での手順は、利用する機能・アプリケーションにより、必要な作業が変わるため、各手順の表を参考にして作業を実施してください。 表の読み方は、以下の通りです。

- ◆ :必要な作業です
- ■:実施の必要はありません。
- ▲:特定の場合のみ必要な作業です。  $\alpha$

Jugglingプロジェクトの設定

構築する本番環境に合わせて設定ファイルを編集します。

- 基盤の設定ファイルについては、以下のドキュメントに基づいて設定してください。 ■ 「intra-mart Accel Platform [セットアップガイド](http://www.intra-mart.jp/document/library/iap/public/setup/iap_setup_guide/index.html)」 -「[基盤の設定ファイル](http://www.intra-mart.jp/document/library/iap/public/setup/iap_setup_guide/texts/create_war/configuration_file.html)」
- 

### IM-Workflow のための設定ファイルの編[集](#page-5-1)

IM-Workflow や IM-BIS のワークフローを作成・実行するために必要な設定を行います。

![](_page_8_Picture_210.jpeg)

<span id="page-8-0"></span>ベースUR[L](#page-8-0)

IM-Workflow を利用するために必要な設定のため、以下のドキュメントに基づいて設定してください。

a. 「 intra-mart Accel Platform [セットアップガイド](http://www.intra-mart.jp/document/library/iap/public/setup/iap_setup_guide/index.html) 」-「 [ベース](http://www.intra-mart.jp/document/library/iap/public/setup/iap_setup_guide/texts/create_war/configuration_file_base_url.html)URL 」

システム設定(WEB-INF/conf/im-workflow-system-config.xml[\)](#page-9-1)

<span id="page-9-1"></span><span id="page-9-0"></span>IM-Workflow のアイコンや同期/非同期の設定を行う場合には、以下のドキュメントに基づいて設定してください。

「 intra-mart Accel Platform [セットアップガイド](http://www.intra-mart.jp/document/library/iap/public/setup/iap_setup_guide/index.html) 」-「 IM-Workflow [システム設定](http://www.intra-mart.jp/document/library/iap/public/setup/iap_setup_guide/texts/create_war/configuration_file_im_workflow_system_settings.html) 」  $\mathbf{r}$  .

処理対象者プラグイ[ン](#page-1-0)

製品標準の処理対象者プラグインの設定は、以下のドキュメントに基づいて設定してください。

#### 「 IM-Workflow [管理者操作ガイド](http://www.intra-mart.jp/document/library/iap/public/im_workflow/im_workflow_administrator_guide/index.html) 」-「 [処理対象者プラグインを設定する](http://www.intra-mart.jp/document/library/iap/public/im_workflow/im_workflow_administrator_guide/texts/basic_guide/basic_guide_15.html) 」 à.

IM-FormaDesigner のための設定ファイルの編[集](#page-6-0)

IM-FormaDesigner や IM-BIS を実行するために必要な設定を行います。

![](_page_9_Picture_400.jpeg)

#### <span id="page-9-2"></span>forma-confi[g](#page-9-2)

IM-FormaDesigner のアイテム等の設定を行う場合には、以下のドキュメントに基づいて設定してください。

「 IM-FormaDesigner [セットアップガイド](http://www.intra-mart.jp/document/library/forma/public/forma_setup_guide/index.html) 」-「 [forma-config](http://www.intra-mart.jp/document/library/forma/public/forma_setup_guide/texts/create_war/forma_config.html) 」

#### <span id="page-9-3"></span>forma-pdf-confi[g](#page-9-3)

IM-FormaDesigner のPDF出力の設定を行う場合には、以下のドキュメントに基づいて設定してください。

× 「 IM-FormaDesigner [セットアップガイド](http://www.intra-mart.jp/document/library/forma/public/forma_setup_guide/index.html) 」-「 PDF[出力機能](http://www.intra-mart.jp/document/library/forma/public/forma_setup_guide/texts/appendix/output_pdf/output_pdf.html) 」

#### IM-BIS のための設定ファイルの編集

IM-BIS を実行するために必要な設定を行います。

![](_page_9_Picture_401.jpeg)

<span id="page-9-4"></span>bis-confi[g](#page-9-4)

IM-BIS の OpenRules 連携モジュールのキャッシュの設定を行う場合には、以下のドキュメントに基づいて設定してください。

■ 「 IM-BIS [セットアップガイド](http://www.intra-mart.jp/document/library/bis/public/bis_setup_guide/index.html) 」 -「 [キャッシュ機能の設定](http://www.intra-mart.jp/document/library/bis/public/bis_setup_guide/texts/create_war/configuration_file_bis.html) 」

<span id="page-9-5"></span>bis-tenant-confi[g](#page-9-5)

IM-BIS のバーチャルテナントに関する設定を行う場合には、以下のドキュメントに基づいて設定してください。

「 IM-BIS [セットアップガイド](http://www.intra-mart.jp/document/library/bis/public/bis_setup_guide/index.html) 」-「 [バーチャルテナントに関する設定](http://www.intra-mart.jp/document/library/bis/public/bis_setup_guide/texts/create_war/configuration_file_bis_pass_setting.html) 」 ٠

<span id="page-9-6"></span>ユーザモジュール(IMMファイル)の追[加](#page-9-6)

アドオンやカスタマイズとして作成したプログラムをユーザモジュールとして、Jugglingプロジェクトに追加します。

![](_page_9_Picture_402.jpeg)

plugin.xml ※プラグインとして追加するユーザモジュールの場合

開発したプログラムを含むモジュールプロジェクト

上記に該当するプラグインやユーザプログラムは、以下のドキュメントに基づいて、モジュールプロジェクト(IMMファイル)に変換した上で 追加してください

「 intra-mart e Builder for Accel Platform [アプリケーション開発ガイド](http://www.intra-mart.jp/document/library/ebuilder/public/e_builder_user_guide/text/common_function/imm_export.html) / immファイルのエクスポート」

テナント環境セットアッ[プ](#page-3-0)

追加したプログラム等に対するメニューや認可の資材等のインポートを実施します。

テナント環境セットアップ後の作[業](#page-1-0)

「テナント環境セットアップ」やセットアップ後のライセンス登録等の実施後、「ファイル操作」で必要なデータを移行します。 「ファイル操作」は、システム管理者、またはテナント管理者で実行することができます。

「ファイル操作」については、以下のドキュメントに基づいて実施してください。

■ 「[システム管理者操作ガイド](http://www.intra-mart.jp/document/library/iap/public/operation/system_administrator_guide/index.html) 」 - 「 [ファイル操作](http://www.intra-mart.jp/document/library/iap/public/operation/system_administrator_guide/texts/apply_guide/apply_guide_4.html) 」

#### ファイル操作の対[象](#page-3-0)

「ファイル操作」で設定するファイルには、以下のものがあります。

- template.html ( IM-FormaDesigner 、 IM-BIS )
- ワークフローパラメータ(tenant)
- 印影関連の設定 (param\_stamp)
- IM共通マスタのインポート設定ファイル

マスタデータ登録(ジョブ[\)](#page-1-0)

ジョブを利用してマスタデータ登録を行います。 「ジョブの実行」については、以下のドキュメントに基づいて実施してください。

「 [テナント管理者操作ガイド](http://www.intra-mart.jp/document/library/iap/public/operation/tenant_administrator_guide/index.html) 」-「 [ジョブを設定する](http://www.intra-mart.jp/document/library/iap/public/operation/tenant_administrator_guide/texts/basic_guide/basic_guide_14.html) 」

#### 基盤系ジョ[ブ](#page-3-0)

最初に基盤のジョブを実行します。

- ジョブの実行順は、以下のドキュメントに基づいて確認してください。
- □ 「 [テナント環境セットアップ](http://www.intra-mart.jp/document/library/iap/public/im_import_export/tenant_environment_setup_specification/index.html) 仕様書 」-「 [インポートするデータの依存関係](http://www.intra-mart.jp/document/library/iap/public/im_import_export/tenant_environment_setup_specification/texts/appendix/import_dependency.html) 」
- ジョブのパラメータの設定は、以下のドキュメントを確認してください。
- 「[ジョブ・ジョブネットリファレンス](http://www.intra-mart.jp/document/library/iap/public/job-jobnet_reference/index.html)」
- 認可のインポート・エクスポートの設定は、以下のドキュメントを確認してください。
	- 「 IM-Authz[\(認可\)インポート・エクスポート仕様書](http://www.intra-mart.jp/document/library/iap/public/im_import_export/im_authz_import_export_specification/index.html) 」

### コラム

IM-FormaDesigner の標準アプリケーションの登録画面・一覧画面をメニューに登録している場合、該当のメニューグループのイン ポートを実行してください。

### 共通マスタ系ジョ[ブ](#page-3-1)

共通マスタのジョブを実行します。

- 共通マスタのインポート・エクスポートは、以下のドキュメントを確認してください。 ■ 「IM-共通マスタ [インポート・エクスポート仕様書](http://www.intra-mart.jp/document/library/iap/public/im_master/im_master_import_export_specification/index.html) 」
- 共通マスタのインポートは、以下の順序に従ってください。
	- 1. ユーザ
	- 2. 会社組織
	- 3. パブリックグループ

上記以外の共通マスタのデータの順序は特にルールはありません。 詳細は、以下のドキュメントを参照してください。

■ 「 IM-共通マスタ [インポート・エクスポート仕様書](http://www.intra-mart.jp/document/library/iap/public/im_master/im_master_import_export_specification/index.html) 」 - 「 [データ領域](http://www.intra-mart.jp/document/library/iap/public/im_master/im_master_import_export_specification/texts/data_area/index.html) 」

#### 国際化支援機[能](#page-3-2)

intra-mart Accel Platform のシステムロケールが複数設定されている場合、関連するマスタデータのロケールがすべて登録済みとなっている必要が あります。

ロケール(言語)に関連するデータに不備がないかをチェックするためのジョブを実行してください。

<span id="page-10-0"></span>IM-共通マスタ/ロール国際化情報チェックジョ[ブ](#page-10-0)

ジョブの実行後、チェック結果をジョブネットで確認し、不備がある場合にはマスタデータを修正します。 ジョブの詳細は、以下のドキュメントを参照してください。

■ 「[国際化支援機能仕様書](http://www.intra-mart.jp/document/library/iap/public/im_master_and_role_i18n_check_specification/index.html) 」-「 IM-[共通マスタ/ロール国際化情報チェックジョブ](http://www.intra-mart.jp/document/library/iap/public/im_master_and_role_i18n_check_specification/texts/check_job/index.html) 」

IM-共通マスタ/ロール国際化情報補完ジョ[ブ](#page-11-0)

<span id="page-11-0"></span>「IM-共通マスタ/ロール国際化情報チェックジョブ」で発見された不備のあるデータに対し、テナントロケールのデータをコピーして補完する場合 には、このジョブを実行してください。 ジョブの詳細は、以下のドキュメントを参照してください。

「 [国際化支援機能仕様書](http://www.intra-mart.jp/document/library/iap/public/im_master_and_role_i18n_check_specification/index.html) 」-「 IM-[共通マスタ/ロール国際化情報補完ジョブ](http://www.intra-mart.jp/document/library/iap/public/im_master_and_role_i18n_check_specification/texts/complement_job/index.html) 」

ワークフロー/アプリケーション登[録](#page-1-0)

マスタデータの登録後、利用するワークフローやアプリケーションを登録します。

IM-Workflow のインポー[ト](#page-5-1)

以下のドキュメントに基づいて、 IM-Workflow のインポートを実行してください。

「 IM-Workflow [管理者操作ガイド](http://www.intra-mart.jp/document/library/iap/public/im_workflow/im_workflow_administrator_guide/index.html) 」-「 インポート/[エクスポートを行う](http://www.intra-mart.jp/document/library/iap/public/im_workflow/im_workflow_administrator_guide/texts/apply_guide/apply_guide_5.html) 」  $\mathbf{r}$ 

#### IM-FormaDesigner のインポー[ト](#page-6-0)

以下のドキュメントに基づいて、 IM-FormaDesigner のアプリケーションやデータソース定義のインポートを実行してください。

「 [IM-FormaDesigner](http://www.intra-mart.jp/document/library/forma/public/forma_appli_maker_guide/index.html) 作成者操作ガイド 」-「 [インポート・エクスポートを利用した](http://www.intra-mart.jp/document/library/forma/public/forma_appli_maker_guide/make_web_app/web_app_4-1.html) IM-FormaDesigner のアプリケーションやデータソー ス定義の移行 」

#### IM-BIS のインポー[ト](#page-6-1)

以下のドキュメントに基づいて、 IM-BIS のインポートを実行してください。

■ 「IM-BIS [システム管理者操作ガイド](http://www.intra-mart.jp/document/library/bis/public/bis_administrator_guide/index.html) 」 - 「 [インポート・エクスポートを行う](http://www.intra-mart.jp/document/library/bis/public/bis_administrator_guide/texts/administration/import_export.html) 」

一括インポートを利用する場合には、以下のドキュメントを参照してください。

「 IM-BIS [システム管理者操作ガイド](http://www.intra-mart.jp/document/library/bis/public/bis_administrator_guide/index.html) 」-「 [一括インポート・エクスポートを行う](http://www.intra-mart.jp/document/library/bis/public/bis_administrator_guide/texts/administration/lump_import_export.html) 」

#### 個別設定作[業](#page-1-0)

本項は個別設定が必要な設定です。

個別設定が必要な場合とは、以下のいずれかの設定を行っている場合です。

- IM-Workflow / IM-BIS のメール定義のうち、「システム標準」のメール定義の変更
- IM-FormaDesigner / IM-BIS の採番ルール定義の利用
- IM-BIS の一覧表示パターンの変更
- IM-BIS の管理グループの利用
- IM-Workflow のユーザプログラム / IM-BIS の外部連携で、IM-LogicDesignerの利用

#### 画面からの操[作](#page-3-0)

「システム標準」に設定されているメール定義の設定内容を変更する場合、メール定義の編集画面で更新します。 メール定義の更新は、以下のドキュメントを参照してください。

「 IM-Workflow [管理者操作ガイド](http://www.intra-mart.jp/document/library/iap/public/im_workflow/im_workflow_administrator_guide/index.html) 」-「 インポート/[エクスポートを行う](http://www.intra-mart.jp/document/library/iap/public/im_workflow/im_workflow_administrator_guide/texts/apply_guide/apply_guide_5.html) 」

#### TableMaintenance

一部の設定については、「テーブル・インポート」を利用して登録します。 対象となる設定は、以下の通りです。

- 一覧表示パターン (BIS) の移行
- 管理グループ(BIS)の移行
- 採番ルール定義

対象のテーブルは、以下のドキュメントのコラムを参照してください。

「 IM-BIS [システム管理者操作ガイド](http://www.intra-mart.jp/document/library/bis/public/bis_administrator_guide/index.html) 」-「 [インポート・エクスポートを行う](http://www.intra-mart.jp/document/library/bis/public/bis_administrator_guide/texts/administration/import_export.html) 」

「テーブル・インポート」は、以下のドキュメントを参照してください。

「 [TableMaintenance](http://www.intra-mart.jp/document/library/iap/public/tablemaintenance/tablemaintenance_administrator_guide/index.html) 管理者操作ガイド 」-「 [テーブル・インポート](http://www.intra-mart.jp/document/library/iap/public/tablemaintenance/tablemaintenance_administrator_guide/texts/basic_guide/basic_guide_3.html) 」

<span id="page-12-0"></span>以下のドキュメントに基づいて、 IM-LogicDesigner のインポートを実行してください。

■ 「 [IM-LogicDesigner](http://www.intra-mart.jp/document/library/iap/public/im_logic/im_logic_specification/index.html)仕様書 」 - 「 [インポート・エクスポート](http://www.intra-mart.jp/document/library/iap/public/im_logic/im_logic_specification/texts/function_specification/import_export/index.html) 」

# 運用中にマスタや設定を変更する場[合](#page-1-0) intra-mart — IM-Workflow / IM-FormaDesigner / IM-BIS 本番適用ガイド 第8版 2024-04-01

本番環境での運用中の各種マスタデータの変更等の作業に関する情報をまとめています。

IM共通マスタ変更関連(組織変更系[\)](#page-10-0)

目次

ワークフローを利用中の会社・組織を変更した時に必要な作[業](#page-1-0)

ワークフローを利用している組織の構成を変更するための方法です。

- <span id="page-13-2"></span><span id="page-13-0"></span>目次
	- [ワークフローを利用する組織を追加した場合](#page-3-1)
	- [ワークフローを利用する組織を廃止した場合](#page-14-0)

[ワークフローを利用する組織を追加した場合](#page-13-0)

#### 想定ケー[ス](#page-3-2)

■ 既存の組織の配下に新しく組織を追加する

手[順](#page-11-0)

 $\mathbf{r}$ 

- 組織の追加、所属ユーザの設定
	- 1. 「 IM-共通マスタ [管理者操作ガイド](http://www.intra-mart.jp/document/library/iap/public/im_master/im_master_administrator_guide/index.html) 」の「 [組織変更をおこなう](http://www.intra-mart.jp/document/library/iap/public/im_master/im_master_administrator_guide/texts/apply_guide/apply_guide_2.html) 」に基づいて、組織を追加します。
- IM-Workflow の処理対象者プラグイン結果キャッシュの削除
	- 1. 「 [テナント管理者操作ガイド](http://www.intra-mart.jp/document/library/iap/public/operation/tenant_administrator_guide/index.html) 」の「 [ジョブを設定する](http://www.intra-mart.jp/document/library/iap/public/operation/tenant_administrator_guide/texts/basic_guide/basic_guide_14.html) 」に基づいて、以下のジョブネットを実行してください。 処理対象者プラグインキャッシュを削除すると、ワークフローに設定された処理対象者プラグインから IM-共通マスタ の最新のデータ に基づいて、ユーザに展開することができます。 このジョブネットを実行しないと、ユーザへの展開時に IM-共通マスタ の更新内容が反映されない場合があります。
		- 「IM-Workflow 」→「処理対象者標準プラグイン結果キャッシュ削除」
		-
- 処理対象者・確認対象者の再展開
- ジョブを利用する場合
	- 1. 「 [テナント管理者操作ガイド](http://www.intra-mart.jp/document/library/iap/public/operation/tenant_administrator_guide/index.html) 」の「 [ジョブを設定する](http://www.intra-mart.jp/document/library/iap/public/operation/tenant_administrator_guide/texts/basic_guide/basic_guide_14.html) 」に基づいて、以下のジョブネットを実行してください。 各種再展開ジョブを実行すると、処理中の案件に対する処理権限者等が、 IM-共通マスタ の最新のデータに基づいて、再設定が行 われます。
		- 「 IM-Workflow 」→「処理対象者再展開」
		- 「 IM-Workflow 」→「確認対象者再展開」
		- 「 IM-Workflow 」→「参照者再展開」
	- 案件操作を利用する場合
		- 1. 「 IM-Workflow [管理者操作ガイド](http://www.intra-mart.jp/document/library/iap/public/im_workflow/im_workflow_administrator_guide/index.html) 」の以下の再展開を実行してください。
			- この方法では、画面上の案件操作により、各種再展開ジョブの実行と同様の再設定を行います。
			- 「 ノードの処理/[確認対象者の再展開](http://www.intra-mart.jp/document/library/iap/public/im_workflow/im_workflow_administrator_guide/texts/apply_guide/apply_guide_1.html#reexpand-executable-user) 」
			- 「 [案件操作権限者の追加](http://www.intra-mart.jp/document/library/iap/public/im_workflow/im_workflow_administrator_guide/texts/apply_guide/apply_guide_1.html#add-matter-controller) 」(参照者の再展開)

#### <span id="page-13-1"></span>個別対[応](#page-13-1)

■ ワークフローのルートなどにも追加した組織を反映する

追加した組織をワークフローの処理対象者に設定したい場合は、「 [ルート定義を登録・設定する](http://www.intra-mart.jp/document/library/iap/public/im_workflow/im_workflow_administrator_guide/texts/basic_guide/basic_guide_2.html) 」を参考にルートを変更してください。

### [ワークフローを利用する組織を廃止した場合](#page-13-2)

ワークフローを利用中の組織を廃止するための方法です。

<span id="page-13-3"></span>想定ケー[ス](#page-13-3)

- 組織改編に合わせて、組織を廃止する
- 組織を廃止(期間分割+無効)

<span id="page-14-1"></span><span id="page-14-0"></span>■ 共通マスタのデータの更新

- 1. 「 IM-共通マスタ [管理者操作ガイド](http://www.intra-mart.jp/document/library/iap/public/im_master/im_master_administrator_guide/index.html) 」の「人事異動をおこなう」に基づいて、組織の期間を設定します。
- IM-Workflow の処理対象者プラグイン結果キャッシュの削除
	- 1. 「 [テナント管理者操作ガイド](http://www.intra-mart.jp/document/library/iap/public/operation/tenant_administrator_guide/index.html) 」の「 [ジョブを設定する](http://www.intra-mart.jp/document/library/iap/public/operation/tenant_administrator_guide/texts/basic_guide/basic_guide_14.html) 」に基づいて、以下のジョブネットを実行してください。 処理対象者プラグインキャッシュを削除すると、ワークフローに設定された処理対象者プラグインから IM-共通マスタ の最新のデータ に基づいて、ユーザに展開することができます。
		- このジョブネットを実行しないと、ユーザへの展開時に IM-共通マスタ の更新内容が反映されない場合があります。
		- 「 IM-Workflow 」→「処理対象者標準プラグイン結果キャッシュ削除」
	- 処理対象者・確認対象者の再展開
	- ジョブを利用する場合

 $\mathbf{r}$ 

- 1. 「 [テナント管理者操作ガイド](http://www.intra-mart.jp/document/library/iap/public/operation/tenant_administrator_guide/index.html) 」の「 [ジョブを設定する](http://www.intra-mart.jp/document/library/iap/public/operation/tenant_administrator_guide/texts/basic_guide/basic_guide_14.html) 」に基づいて、以下のジョブネットを実行してください。 各種再展開ジョブを実行すると、処理中の案件に対する処理権限者等が、 IM-共通マスタ の最新のデータに基づいて、再設定が行 われます。
	- 「 IM-Workflow 」→「処理対象者再展開」
	- 「 IM-Workflow 」→「確認対象者再展開」
	- 「 IM-Workflow 」→「参照者再展開」
- 案件操作を利用する場合
	- 1. 「 IM-Workflow [管理者操作ガイド](http://www.intra-mart.jp/document/library/iap/public/im_workflow/im_workflow_administrator_guide/index.html) 」の以下の再展開を実行してください。
		- この方法では、画面上の案件操作により、各種再展開ジョブの実行と同様の再設定を行います。
		- 「ノードの処理/[確認対象者の再展開](http://www.intra-mart.jp/document/library/iap/public/im_workflow/im_workflow_administrator_guide/texts/apply_guide/apply_guide_1.html#reexpand-executable-user)」
		- 「 [案件操作権限者の追加](http://www.intra-mart.jp/document/library/iap/public/im_workflow/im_workflow_administrator_guide/texts/apply_guide/apply_guide_1.html#add-matter-controller) 」(参照者の再展開)
- 処理対象者なし案件の確認
	- 1. 「 [テナント管理者操作ガイド](http://www.intra-mart.jp/document/library/iap/public/operation/tenant_administrator_guide/index.html) 」の「 [ジョブを設定する](http://www.intra-mart.jp/document/library/iap/public/operation/tenant_administrator_guide/texts/basic_guide/basic_guide_14.html) 」に基づいて、以下のジョブネットを実行してください。
		- 「 IM-Workflow 」→「処理対象者無し検出」
	- 2. 「処理対象者無し検出」の実行後、以下のページに基づいて、「アラート一覧」に処理対象者が存在しない案件の有無を確認します。 アラートについては、以下のページを参照してください。
		- 「 [アラートを利用する](http://www.intra-mart.jp/document/library/iap/public/im_workflow/im_workflow_administrator_guide/texts/apply_guide/apply_guide_3.html) 」

処理対象者が存在しない案件が検出されると、以下のように「アラート一覧」に対象の案件が表示されます。

![](_page_14_Picture_341.jpeg)

- 3. 処理対象者が存在しない案件が検出された場合、対象の案件に案件操作で処理対象者を追加してください。 処理対象者を追加する操作については、以下のページを参照してください。
	- 「ノードの処理/[確認対象者の変更](http://www.intra-mart.jp/document/library/iap/public/im_workflow/im_workflow_administrator_guide/texts/apply_guide/apply_guide_1.html#executable-user-config) 」

#### <span id="page-14-2"></span>個別対[応](#page-14-2)

■ ワークフローのルートなどにも追加した組織を反映する

追加した組織をワークフローの処理対象者に設定したい場合は、「 [ルート定義を登録・設定する](http://www.intra-mart.jp/document/library/iap/public/im_workflow/im_workflow_administrator_guide/texts/basic_guide/basic_guide_2.html) 」を参考にルートを変更してください。

#### ユーザの所属する会社・組織の詳細情報の変更時に必要な作[業](#page-1-0)

組織(パブリックグループ込み)の名称等の詳細情報を変更するための方法です。

目次

■ [組織の詳細情報変更時の手順](#page-3-1)

#### [組織の詳細情報変更時の手順](#page-13-1)

#### 想定ケー[ス](#page-3-2)

既存の組織やパブリックグループの「名称」を変更する

組織などの名称については、実行するフロー定義の「対象者を展開する日」の設定で取得する情報が異なります。

![](_page_15_Picture_274.jpeg)

## コラム

IM-Workflow で組織名を参照する場所は以下の通りです。

- 標準処理画面(greybox)の担当組織
- 処理履歴の処理対象者/確認対象者/参照者への組織(プラグイン)指定時に表示される内容
- ルート定義の処理対象者の設定内容

#### 手[順](#page-11-0)

共通マスタのデータの更新 ٠

1. 「 IM-共通マスタ [管理者操作ガイド](http://www.intra-mart.jp/document/library/iap/public/im_master/im_master_administrator_guide/index.html) 」の「 [組織変更をおこなう](http://www.intra-mart.jp/document/library/iap/public/im_master/im_master_administrator_guide/texts/apply_guide/apply_guide_2.html) 」-「組織名の変更」に基づいて、組織の期間を設定します。

- IM-Workflow の処理対象者プラグイン結果キャッシュの削除
	- 1. 「 [テナント管理者操作ガイド](http://www.intra-mart.jp/document/library/iap/public/operation/tenant_administrator_guide/index.html) 」の「 [ジョブを設定する](http://www.intra-mart.jp/document/library/iap/public/operation/tenant_administrator_guide/texts/basic_guide/basic_guide_14.html) 」に基づいて、以下のジョブネットを実行してください。 処理対象者プラグインキャッシュを削除すると、ワークフローに設定された処理対象者プラグインから IM-共通マスタ の最新のデータ に基づいて、ユーザに展開することができます。

このジョブネットを実行しないと、ユーザへの展開時に IM-共通マスタ の更新内容が反映されない場合があります。

「 IM-Workflow 」→「処理対象者標準プラグイン結果キャッシュ削除」

注意

IM-共通マスタのメンテナンスを行う場合、「期間化」を適切に行う必要があります。 期間化については、以下のページを参照してください。

「 IM-共通マスタ [管理者操作ガイド](http://www.intra-mart.jp/document/library/iap/public/im_master/im_master_administrator_guide/index.html) 」- 「 [期間化について](http://www.intra-mart.jp/document/library/iap/public/im_master/im_master_administrator_guide/texts/common_guide/common_guide_1.html) 」

#### fi コラム

各ページについては、以下のように必要な個所を確認の上、作業を実施してください。

手順

必ず必要な作業をまとめています。

個別対応

作業に伴う案件への影響などの補足情報をまとめています。

## IM共通マスタ変更関連(ユーザ変更系[\)](#page-10-0)

目次

新規に追加したユーザがワークフローを利用できるようにするために必要な作[業](#page-1-0)

ユーザ追加(登録)時に、ワークフローの利用者(処理対象者・参照者・確認対象者等)に設定するための方法です。

目次 ■ [ユーザを追加](#page-3-1)

[ユーザを追加](#page-14-0)

想定ケー[ス](#page-3-2)

入社等によるユーザの追加

- ユーザの新規登録
- 手[順](#page-11-0)
	- ユーザの登録  $\overline{\phantom{a}}$ 
		- 1. 「 IM-共通マスタ [管理者操作ガイド](http://www.intra-mart.jp/document/library/iap/public/im_master/im_master_administrator_guide/index.html) 」の「 [ユーザ](https://www.intra-mart.jp/document/library/iap/public/im_master/im_master_administrator_guide/texts/basic_guide/basic_guide_1.html) 」に基づいて、ユーザを登録します。 また、この際にワークフローを利用するためのロールを割り当てます。
			- IM-Workflow の場合
				- IM-Workflow ユーザ
			- IM-BIS の場合
				- IM-Workflow ユーザ
			- BIS担当者
		- ユーザの所属組織の設定
			- 1. 「 IM-共通マスタ [管理者操作ガイド](http://www.intra-mart.jp/document/library/iap/public/im_master/im_master_administrator_guide/index.html) 」の「 [人事異動をおこなう](http://www.intra-mart.jp/document/library/iap/public/im_master/im_master_administrator_guide/texts/apply_guide/apply_guide_3.html) 」に基づいて、ユーザの所属組織、所属期間を設定します。
	- IM-Workflow の処理対象者プラグイン結果キャッシュの削除
		- 1. 「 [テナント管理者操作ガイド](http://www.intra-mart.jp/document/library/iap/public/operation/tenant_administrator_guide/index.html) 」の「 [ジョブを設定する](http://www.intra-mart.jp/document/library/iap/public/operation/tenant_administrator_guide/texts/basic_guide/basic_guide_14.html) 」に基づいて、以下のジョブネットを実行してください。 処理対象者プラグインキャッシュを削除すると、ワークフローに設定された処理対象者プラグインから IM-共通マスタ の最新のデータ に基づいて、ユーザに展開することができます。
			- このジョブネットを実行しないと、ユーザへの展開時に IM-共通マスタ の更新内容が反映されない場合があります。
			- 「 IM-Workflow 」→「処理対象者標準プラグイン結果キャッシュ削除」
		- 処理対象者・確認対象者の再展開
		- ジョブを利用する場合
			- 1. 「 [テナント管理者操作ガイド](http://www.intra-mart.jp/document/library/iap/public/operation/tenant_administrator_guide/index.html) 」の「 [ジョブを設定する](http://www.intra-mart.jp/document/library/iap/public/operation/tenant_administrator_guide/texts/basic_guide/basic_guide_14.html) 」に基づいて、以下のジョブネットを実行してください。 各種再展開ジョブを実行すると、処理中の案件に対する処理権限者等が、 IM-共通マスタ の最新のデータに基づいて、再設定が行 われます。
				- 「 IM-Workflow 」→「処理対象者再展開」
				- 「 IM-Workflow 」→「確認対象者再展開」
				- 「 IM-Workflow 」→「参照者再展開」
			- 案件操作を利用する場合 à.
				- 1. 「 IM-Workflow [管理者操作ガイド](http://www.intra-mart.jp/document/library/iap/public/im_workflow/im_workflow_administrator_guide/index.html) 」の以下の再展開を実行してください。
					- この方法では、画面上の案件操作により、各種再展開ジョブの実行と同様の再設定を行います。
					- 「 ノードの処理/[確認対象者の再展開](http://www.intra-mart.jp/document/library/iap/public/im_workflow/im_workflow_administrator_guide/texts/apply_guide/apply_guide_1.html#reexpand-executable-user) 」
					- 「 [案件操作権限者の追加](http://www.intra-mart.jp/document/library/iap/public/im_workflow/im_workflow_administrator_guide/texts/apply_guide/apply_guide_1.html#add-matter-controller) 」(参照者の再展開)

### 個別対[応](#page-13-1)

 $\alpha$ 

- 代理設定の情報の更新
	- 代理先同期ジョブの実行
		- 1. 「 [テナント管理者操作ガイド](http://www.intra-mart.jp/document/library/iap/public/operation/tenant_administrator_guide/index.html) 」の「 [ジョブを設定する](http://www.intra-mart.jp/document/library/iap/public/operation/tenant_administrator_guide/texts/basic_guide/basic_guide_14.html) 」に基づいて、以下のジョブネットを実行してください。 IM-共通マスタ の最新のデータに基づいて、削除されたユーザの設定等の無効な代理設定を削除します。
			- 「 IM-Workflow 」→「代理先同期」

#### ユーザの情報を無効化した時に必要な作[業](#page-1-0)

退職等によるユーザのデータを無効化するための方法です。

目次

■ [退職するユーザのデータの無効化](#page-3-1)

### [退職するユーザのデータの無効化](#page-13-1)

#### 想定ケー[ス](#page-3-2)

■ ユーザが退職した場合の手続き

#### 手[順](#page-11-0)

対象ユーザの案件の完了

対象のユーザが処理対象者になっている案件をすべて完了しておきます。 (対象ユーザ自身の作業)

- 1. 「サイトマップ」→「ワークフロー」→「未処理」をクリックします。
- 2. 処理対象の案件が表示されますので、1件も表示されなくなるまですべて処理を実行します。

代理設定が行われており、自分以外の処理対象案件が表示される場合には、一覧の上の代理のトグルボタンをクリックして オフにします。

■ ワークフローの同期リスナーの設定

コラム

1. 「 IM-Workflow [管理者操作ガイド](http://www.intra-mart.jp/document/library/iap/public/im_workflow/im_workflow_administrator_guide/index.html) 」の「 [ワークフロー同期リスナーを設定する](http://www.intra-mart.jp/document/library/iap/public/im_workflow/im_workflow_administrator_guide/texts/basic_guide/basic_guide_13.html) 」に基づいて、同期リスナーを設定します。 同期リスナーを設定すると、 IM-共通マスタ のデータが更新・削除されたタイミングで、ワークフロー側の設定に変更内容を反映しま す。

詳細については、「 [IM-Workflow](http://www.intra-mart.jp/document/library/iap/public/im_workflow/im_workflow_specification/index.html) 仕様書 」の「 [同期リスナー機能](http://www.intra-mart.jp/document/library/iap/public/im_workflow/im_workflow_specification/texts/detail_guide/external_cooperation/synchro_listener/index.html) 」を参照してください。

- ワークフロー側で提供しているリスナーは、以下の9つがあります。
- ノード処理対象者(固定指定)同期リスナー
- 代理先同期リスナー
- 案件操作権限者同期リスナー
- 代理設定権限者同期リスナー
- 管理グループ同期リスナー
- 標準組織同期リスナー
- 一時保存案件同期リスナー
- ユーザ選択一覧パターン同期リスナー
- 利用者ノード設定同期リスナー
- 退職ユーザの無効化

退職するユーザのデータの無効化の手順は、「 IM-共通マスタ [管理者操作ガイド](http://www.intra-mart.jp/document/library/iap/public/im_master/im_master_administrator_guide/index.html) 」の「 [退職するユーザの設定を行う](http://www.intra-mart.jp/document/library/iap/public/im_master/im_master_administrator_guide/texts/apply_guide/apply_guide_7.html) 」に基づいて、対応を実 施します。

- IM-Workflow の処理対象者プラグイン結果キャッシュの削除
	- 1. 「 [テナント管理者操作ガイド](http://www.intra-mart.jp/document/library/iap/public/operation/tenant_administrator_guide/index.html) 」の「 [ジョブを設定する](http://www.intra-mart.jp/document/library/iap/public/operation/tenant_administrator_guide/texts/basic_guide/basic_guide_14.html) 」に基づいて、以下のジョブネットを実行してください。 処理対象者プラグインキャッシュを削除すると、ワークフローに設定された処理対象者プラグインから IM-共通マスタ の最新のデータ に基づいて、ユーザに展開することができます。 このジョブネットを実行しないと、ユーザへの展開時に IM-共通マスタ の更新内容が反映されない場合があります。
	- 「IM-Workflow 」→「処理対象者標準プラグイン結果キャッシュ削除」
- 未完了案件への処理対象者の設定 ×

退職するユーザが処理対象者となる案件がすべて完了済みにならなかった場合の対象案件の確認と対応方法です。

- 1. 「 ViewCreator for [IM-Workflow](http://www.intra-mart.jp/document/library/iap/public/im_workflow/im_workflow_viewcreator_guide/index.html) 連携ガイド 」の「 [ユーザ別の滞留案件の一覧を作成する](http://www.intra-mart.jp/document/library/iap/public/im_workflow/im_workflow_viewcreator_guide/texts/user_guide/sample3.html) 」を参考に、退職するユーザの未処理案件 の有無を確認します。
- 2. 未処理案件が存在する場合、後続の手順で必要な対応を実施します。
	- 振替を利用する場合

1. 「 IM-Workflow [ユーザ操作ガイド](http://www.intra-mart.jp/document/library/iap/public/im_workflow/im_workflow_user_guide/index.html) 」の「 [振替を行う](http://www.intra-mart.jp/document/library/iap/public/im_workflow/im_workflow_user_guide/texts/apply_guide/all/apply_guide_11.html) 」に基づいて、対象案件の振替を実行します。

- 案件操作を利用する場合
	- 1. 「 IM-Workflow [管理者操作ガイド](http://www.intra-mart.jp/document/library/iap/public/im_workflow/im_workflow_administrator_guide/index.html) 」の「 [参照を利用する](http://www.intra-mart.jp/document/library/iap/public/im_workflow/im_workflow_administrator_guide/texts/apply_guide/apply_guide_1.html) 」に基づいて、以下のいずれかの対応を実施します。
		- 「 [ノードの移動](http://www.intra-mart.jp/document/library/iap/public/im_workflow/im_workflow_administrator_guide/texts/apply_guide/apply_guide_1.html#move-node) 」で対象案件を強制的に終了する
		- 「 ノードの処理/[確認対象者の変更](http://www.intra-mart.jp/document/library/iap/public/im_workflow/im_workflow_administrator_guide/texts/apply_guide/apply_guide_1.html#executable-user-config) 」で処理対象者を別のユーザに変更する **SILLER**

コラム 対象の案件のフロー定義の「対象者を展開する日」が「システム日」の場合には、退職日以降で「処理対象者 の再展開」を実行すると、退職するユーザが処理対象者から解除されます。

### ユーザの情報の変更時に必要な作[業](#page-1-0)

結婚等による改姓などのユーザ情報を変更するための方法です。

![](_page_17_Figure_36.jpeg)

- ユーザの改姓など情報の変更
- メールアドレスの変更

#### 手[順](#page-11-0)

- ユーザ情報の更新 ٠
	- 1. 「サイトマップ」→「共通マスタ」→「マスタメンテナンス」 →「ユーザ」をクリックします。
	- 2. 「プロファイル」タブに切り替え、必要な項目を変更し、「更新」をクリックして変更内容を保存します。
- IM-共通マスタ/ロール国際化情報チェックジョブの実行

メンテナンスを行ったマスタデータの国際化データに不備がないかをジョブで確認します。

- 1. 「 [テナント管理者操作ガイド](http://www.intra-mart.jp/document/library/iap/public/operation/tenant_administrator_guide/index.html) 」の「 [ジョブを設定する](http://www.intra-mart.jp/document/library/iap/public/operation/tenant_administrator_guide/texts/basic_guide/basic_guide_14.html) 」に基づいて、以下のジョブネットを実行してください。 IM-共通マスタ の国際化データに不備がある場合、不備のある箇所や件数をジョブネットの実行結果で確認することができます。
	- 「IM-共通マスタ/ロール国際化登録支援機能」→「IM-共通マスタ/ロール国際化情報チェック」

コラム i 「 IM-Juggling 」で「IM-共通マスタ/ロール国際化登録支援機能」を追加すると、上記のジョブネットが利用できます。

- 2. ジョブネットの実行後、ステータスが「警告」となった場合には、「ジョブネットモニタ詳細」のメッセージに基づいて国際化データを 登録してください。
- IM-Workflow の処理対象者プラグイン結果キャッシュの削除 ×
	- 1. 「 [テナント管理者操作ガイド](http://www.intra-mart.jp/document/library/iap/public/operation/tenant_administrator_guide/index.html) 」の「 [ジョブを設定する](http://www.intra-mart.jp/document/library/iap/public/operation/tenant_administrator_guide/texts/basic_guide/basic_guide_14.html) 」に基づいて、以下のジョブネットを実行してください。 処理対象者プラグインキャッシュを削除すると、ワークフローに設定された処理対象者プラグインから IM-共通マスタ の最新のデータ に基づいて、ユーザに展開することができます。 このジョブネットを実行しないと、ユーザへの展開時に IM-共通マスタ の更新内容が反映されない場合があります。
		- 「 IM-Workflow 」→「処理対象者標準プラグイン結果キャッシュ削除」

## コラム

各ページについては、以下のように必要な個所を確認の上、作業を実施してください。

手順

必ず必要な作業をまとめています。

個別対応

作業に伴う案件への影響などの補足情報をまとめています。

コラム ここでは、ユーザの入社・異動・退職を扱います。 休職は扱いません。

## 定義情報変更関[連](#page-1-0)

フロー定義等の変更に関する手順です。

運用中バージョンの変更による影響範囲( IM-Workflow [\)](#page-5-1)

IM-Workflow で未完了案件が存在する状態で定義の変更を行った場合の影[響](#page-1-0)

IM-Workflow の案件が存在する状態で、関連する定義やプログラムに変更を行った場合の影響範囲の概要は、以下の図の通りです。 スナップショットの対象外の変更は、未完了案件(申請中の案件)に反映されますので、注意してください。

![](_page_19_Figure_1.jpeg)

IM-BIS で未完了案件が存在する状態で定義の変更を行った場合の影響

原則、 IM-BIS 、 IM-FormaDesigner の定義内の情報については、 IM-Workflow で行われている申請時のスナップショットの対象外です。 そのため、処理中の案件が存在するバージョンへの変更を行うと、案件にも変更内容が反映されます。

処理中の案件が存在する状態で変更を行った場合の影響には、以下の例があります。

IM-FormaDesigner への追記設定

変更した場合、処理中案件の承認ノードで追記できる項目が変更されます。 承認ノードでの追記後に変更された場合、追記内容は案件の入力内容として保持されます。

■ IM-FormaDesigner のフォームの変更

処理中案件の承認ノード等で表示される画面(フォーム)が変更されます。

IM-BIS の動的処理者設定

処理中案件に対する動的処理者の設定前に、動的処理者設定を変更した場合、変更後の設定に基づいて、処理対象者が決定します。 一度設定後であっても、差戻し等で処理対象者を再決定する場合にも、変更後の設定で動的処理者が決定します。

未完了案件(申請中の案件)に変更が反映される定義や設[定](#page-3-0)

以下の一覧は、変更内容が未完了案件(申請中の案件)に反映されるかどうかをまとめています。 運用中に変更を行う場合には、以下の一覧を参考にし、影響範囲を考慮した上で実施してください。

- ◆:反映される
- **※**:反映されない(申請時の情報を保持or参照する)

![](_page_19_Picture_171.jpeg)

![](_page_20_Picture_169.jpeg)

## 運用中の新規フローの移行手[順](#page-1-0)

運用中の環境に、新しいフロー定義を追加で移行するための方法です。

```
目次
想定ケース
方法
```
■ 運用中の環境に、別の環境(検証環境等)で作成したフローを移行する

#### [方法](#page-14-1)

#### コンテンツ定義で参照するプログラムの移行準[備](#page-11-0)

フローで利用する画面やユーザプログラムの設定に必要なファイルを移行元の環境でまとめます。

コンテンツ定義の画面やユーザプログラムで独自に開発したプログラムを設定する場合

画面を IM-FormaDesigner や IM-BIS 以外の方法(スクリプト開発モデルや TERASOLUNA Server Framework for Java (5.x) など)で作 成している場合や、アクション処理等のユーザプログラムを開発している場合には、ユーザモジュールとしてエクスポートしておきます。

- 1. 「 intra-mart e Builder for Accel Platform [アプリケーション開発ガイド](http://www.intra-mart.jp/document/library/ebuilder/public/e_builder_user_guide/index.html)」の以下の手順に基づいて、移行するプログラムをIMMファ イルにエクスポートします。
	- 「 intra-mart e Builder for Accel Platform [アプリケーション開発ガイド](http://www.intra-mart.jp/document/library/ebuilder/public/e_builder_user_guide/text/common_function/imm_export.html) /immファイルのエクスポート」
- コンテンツ定義を IM-FormaDesigner や IM-BIS で作成した場合
	- 1. 以下の手順に基づいて、Formaアプリケーション定義をエクスポートします。 外部連携などを利用している場合は、データソース定義もエクスポートします。
		- 「 [IM-FormaDesigner](http://www.intra-mart.jp/document/library/forma/public/forma_appli_maker_guide/index.html) 作成者操作ガイド 」
			- 「 インポート・エクスポートを利用した IM-FormaDesigner [のアプリケーションやデータソース定義の移行](http://www.intra-mart.jp/document/library/forma/public/forma_appli_maker_guide/make_web_app/web_app_4-1.html) 」
		- 「 IM-BIS [システム管理者操作ガイド](http://www.intra-mart.jp/document/library/bis/public/bis_administrator_guide/index.html) 」 「 [インポート・エクスポートを行う](http://www.intra-mart.jp/document/library/bis/public/bis_administrator_guide/texts/administration/import_export.html) 」

ワークフローに関する定義の移行準[備](#page-13-1)

ワークフローに必要な定義を用意します。

- 1. ワークフローの各種定義をエクスポートします。 ワークフローパラメータの「インポート/エクスポートファイルのアップロード/ダウンロード使用可否(import-export-file-uploaddownload)」が「使用しない(false)」の場合には、エクスポートしたファイルは「ファイル操作」でダウンロードすることができます。
	- 「 IM-Workflow [管理者操作ガイド](http://www.intra-mart.jp/document/library/iap/public/im_workflow/im_workflow_administrator_guide/index.html) 」 「 インポート/[エクスポートを行う](http://www.intra-mart.jp/document/library/iap/public/im_workflow/im_workflow_administrator_guide/texts/apply_guide/apply_guide_5.html) 」
	- 「 IM-BIS [システム管理者操作ガイド](http://www.intra-mart.jp/document/library/bis/public/bis_administrator_guide/index.html) 」 「 [インポート・エクスポートを行う](http://www.intra-mart.jp/document/library/bis/public/bis_administrator_guide/texts/administration/import_export.html) 」

#### 移行先環境(本番環境)への適[用](#page-14-0)

移行元環境(検証環境)で必要なファイルをとりまとめたら、移行先環境(本番環境)への適用を行います。

1. 適用にあたっては「[作業手順](index.html#document-texts/migration_to_production/procedure)」の手順に基づいて実施してください。 ユーザモジュール(IMMファイル)を伴う場合には、WARファイルを再デプロイしてください。

運用中のフローのノードの追加・削除を伴うルートの変更手[順](#page-1-0)

運用中のワークフローで利用するルートにノードの追加・削除を行うための方法です。

#### 目次

- 【 IM-Workflow [】ノードの追加&削除](#page-5-1)
- 【 IM-BIS [】ノードの追加&削除](#page-6-1)
- [個別設定](#page-14-0) ×

### 【 IM-Workflow [】ノードの追加&削除](#page-14-1)

#### 想定ケー[ス](#page-3-1)

- ルート定義の変更を行うケース
	- 特定のノードの種類を変更する
	- ノードの追加・削除を行う (承認プロセスの変更)

- 変更対象のルート定義(経路情報の設定)の確認 ×
	- 1. 「 IM-Workflow [管理者操作ガイド](http://www.intra-mart.jp/document/library/iap/public/im_workflow/im_workflow_administrator_guide/index.html) 」の以下のページを参考にし、対象のルート定義が不明な場合には、フロー定義の設定内容を確認し ます。

- 「 [フロー定義を登録・設定する](http://www.intra-mart.jp/document/library/iap/public/im_workflow/im_workflow_administrator_guide/texts/basic_guide/basic_guide_3.html) 」
- ルート定義の変更の影響範囲となるフロー定義の確認
	- 1. 「 IM-Workflow [管理者操作ガイド](http://www.intra-mart.jp/document/library/iap/public/im_workflow/im_workflow_administrator_guide/index.html) 」の以下のページを参考にし、変更すべきルート定義(経路情報の設定)が不明な場合には、対象の ルート定義を確認します。
		- 「[ルート定義の利用状況を確認する](http://www.intra-mart.jp/document/library/iap/public/im_workflow/im_workflow_administrator_guide/texts/basic_guide/basic_guide_2.html#route-usage-situation) 」
- ルート定義へのノードの追加・削除
	- 1. 「 IM-Workflow [管理者操作ガイド](http://www.intra-mart.jp/document/library/iap/public/im_workflow/im_workflow_administrator_guide/index.html) 」の以下のページを参考にし、ルート定義のバージョンコピー後に変更作業を行います。
		- 「 [ルート定義のバージョンのコピーを利用する](http://www.intra-mart.jp/document/library/iap/public/im_workflow/im_workflow_administrator_guide/texts/basic_guide/basic_guide_2.html#route-version-copy) 」
- 「分岐開始・終了」、または分岐開始の遷移先のノードを追加した場合には、以下の設定を行います。
	- フロー定義が参照するコンテンツ定義への設定
		- フロー定義で利用できる「ルール定義」や「ユーザプログラム」は、あらかじめコンテンツ定義に設定を追加する必要があります。
			- 1. 「 IM-Workflow [管理者操作ガイド](http://www.intra-mart.jp/document/library/iap/public/im_workflow/im_workflow_administrator_guide/index.html) 」の以下のページを参考にし、対象のコンテンツ定義が不明な場合には、フロー定義の設定内 容を確認します。
				- 「 [フロー定義を登録・設定する](http://www.intra-mart.jp/document/library/iap/public/im_workflow/im_workflow_administrator_guide/texts/basic_guide/basic_guide_3.html) 」
		- フロー定義の分岐開始・分岐終了ノードの設定

追加した分岐開始・分岐終了ノードの分岐条件をルール定義、またはユーザプログラムで行う場合には、コンテンツ定義に設定する必要が あります。

- 1. 「 IM-Workflow [管理者操作ガイド](http://www.intra-mart.jp/document/library/iap/public/im_workflow/im_workflow_administrator_guide/index.html) 」の以下のページを参考にし、フロー定義の分岐開始・分岐終了ノードを設定します。
	- 「[分岐開始ノード設定](http://www.intra-mart.jp/document/library/iap/public/im_workflow/im_workflow_administrator_guide/texts/basic_guide/basic_guide_3.html#branch-start-node)」
	- 「 [分岐終了ノード設定](http://www.intra-mart.jp/document/library/iap/public/im_workflow/im_workflow_administrator_guide/texts/basic_guide/basic_guide_3.html#branch-end-node) 」
- 追加したノードが「動的承認」・「縦配置」・「横配置」のノードを追加した場合には、以下の設定を行います。
- フロー定義の処理対象者設定可能ノードの設定

追加したノードの処理対象者設定可能ノードを設定します。

- 1. 「 IM-Workflow [管理者操作ガイド](http://www.intra-mart.jp/document/library/iap/public/im_workflow/im_workflow_administrator_guide/index.html) 」の以下のページを参考にし、フロー定義の動的承認・縦配置・横配置ノードを設定します。
	- 「 [動的承認・横配置・縦配置ノード設定](http://www.intra-mart.jp/document/library/iap/public/im_workflow/im_workflow_administrator_guide/texts/basic_guide/basic_guide_3.html#dynamic-vertical-horizontal-node) 」

#### 【 IM-BIS [】ノードの追加&削除](#page-14-2)

#### 想定ケー[ス](#page-11-0)

- ルート定義の変更を行うケース
	- 特定のノードの種類を変更する
		- ノードの追加・削除を行う(承認プロセスの変更)

#### 手[順](#page-13-1)

- IM-BIS のフローのバージョン追加 ÷.
	- 1. 「 IM-BIS [業務管理者操作ガイド](http://www.intra-mart.jp/document/library/bis/public/bis_manager_guide/index.html) 」の以下のページを参考にし、BIS定義のバージョンを追加します。
		- 「 BIS[で作成したフローのバージョンを追加する](http://www.intra-mart.jp/document/library/bis/public/bis_manager_guide/texts/advanced/revision_control.html#add-bis-version) 」
		- 「 [バージョン一覧](http://www.intra-mart.jp/document/library/bis/public/bis_manager_guide/texts/product_specification/version_list.html) 」
- IM-BIS のルートの変更
	- 1. 「 IM-BIS [業務管理者操作ガイド](http://www.intra-mart.jp/document/library/bis/public/bis_manager_guide/index.html) 」の以下のページを参考にし、追加したBIS定義のバージョンのルートを変更します。
		- 「 IM-BIS [のルートを作成する](http://www.intra-mart.jp/document/library/bis/public/bis_manager_guide/texts/basic/route.html) 」
- 「分岐開始・終了」のノードを追加した場合には、以下の設定を行います。 ٠
	- 1. 「 IM-BIS [業務管理者操作ガイド](http://www.intra-mart.jp/document/library/bis/public/bis_manager_guide/index.html) 」の以下のページを参考にし、分岐条件を設定します。

「 [ルール定義で分岐条件を設定する](http://www.intra-mart.jp/document/library/bis/public/bis_manager_guide/texts/advanced/set_the_rules.html) 」

- 「動的承認」・「縦配置」・「横配置」のノードを追加した場合には、以下の設定を行います。
	- 1. 「 IM-BIS [業務管理者操作ガイド](http://www.intra-mart.jp/document/library/bis/public/bis_manager_guide/index.html) 」の以下のページを参考にし、処理対象者条件を設定します。
		- 「[動的ノード\(動的承認、縦配置、横配置\)の処理対象者条件を設定する](http://www.intra-mart.jp/document/library/bis/public/bis_manager_guide/texts/advanced/dynamic_node.html)」
		- 「 [動的処理対象者設定](http://www.intra-mart.jp/document/library/bis/public/bis_manager_guide/texts/product_specification/dynamic_operator_setting.html) 」

注意

作成したフローの画面や履歴・BAM等の設定後にルート編集画面からノードIDを変更した場合、画面などの設定内容がクリアされます ので、注意してください。

運用中にルートを変更する影[響](#page-13-3)

運用中のルートの変更時に処理中の案件が存在するかどうかにより、変更時の影響範囲が異なります。 運用中に変更する場合には、処理中の案件に影響を及ぼさないため、フローやルートのバージョンを追加する方法を推奨しています。

- 処理中の案件が存在する場合
	- 処理中案件については、申請時の内容に基づいて画面が設定されているため、変更内容は案件に反映されない
	- 一時保存案件は、申請前につき、常に最新の定義の設定内容を参照するため、変更内容が一時保存中の案件に反映される
- 処理中の案件が存在しない場合 ٠
	- 変更内容が案件に反映されるのは、変更後に新たに申請された案件のみとなるため、変更前の案件には影響を及ぼしません。
- 処理中案件については、申請時の内容に基づいて設定されているため、変更は反映されない
- 一時保存案件は、申請前のため、変更が即座に反映される

![](_page_23_Picture_253.jpeg)

ルートの特定のノードに対して、一度ノードを削除した後に、 同一のノード**ID** でノードの種類が異なるノードを追加してはいけませ ん。

同一のノードIDに対するノード種類の変更を行った場合、正しく動作しない場合があります。

処理中案件が存在する状態で、ルール定義による分岐先の追加を行った場合には、フォームの更新内容は申請済み案件に反映されます が、分岐の設定(ルートの情報、ルール定義の設定)は反映されません。 そのため、追加した分岐先に遷移するような入力を行うと、案件が中断(止まる)場合があります。

#### 運用中のフローの画面の項目の追加・削除の変更手[順](#page-1-0)

```
運用中のワークフローの画面(フォーム)を変更するための方法です。
```
![](_page_23_Picture_254.jpeg)

<span id="page-23-2"></span><span id="page-23-1"></span><span id="page-23-0"></span>[個別対応](#page-14-2)

【 IM-Workflow [】画面の変更\(コンテンツが](#page-13-2) IM-FormaDesigner の場合[\)](#page-24-0)

#### 想定ケー[ス](#page-3-1)

IM-Workflow と IM-FormaDesigner のフローの画面に項目を追加、削除するなどの変更を行うケース。

- à. 画面を変更する場合の事前準備
	- 対象のアプリケーションを参照しているフローの案件はすべて完了した上で実施してください。 処理中の案件が存在している場合、正しく処理が行われなくなる場合があります。
- アプリケーションの履歴の追加
	- 1. 「[IM-FormaDesigner](http://www.intra-mart.jp/document/library/forma/public/forma_appli_maker_guide/index.html) 作成者操作ガイド 」の以下のページを参考にし、対象のアプリケーションに履歴(バージョン)を追加し、 フォームの更新後、テーブル設定を更新します。
		- 「 IM-FormaDesigner [のアプリケーションを更新する](http://www.intra-mart.jp/document/library/forma/public/forma_appli_maker_guide/make_imw_app/imw_app_1-2.html#update-forma-app) 」

<span id="page-24-0"></span>日 コラム アプリケーション履歴の追加時に、WF連携に関する設定のデータは、以下の通りに追加・更新されます。 • 追加 承認画面設定、追記設定 更新 ■ 案件プロパティ設定

- コンテンツ定義へのバージョンの追加
	- アプリケーション履歴で設定した期間と合わせる形で、コンテンツ定義のバージョンを追加します。
		- 1. 「 IM-Workflow [管理者操作ガイド](http://www.intra-mart.jp/document/library/iap/public/im_workflow/im_workflow_administrator_guide/index.html) 」の以下のページを参考にし、コンテンツ定義へのバージョン追加後、ユーザプログラムやルール等 を適切な内容に更新します。 コンテンツ定義のバージョン追加は、 画面パス等の必要な設定を設定済みのバージョンから引き継げるように「バージョンコピー」で 追加してください。
			- 「 [コンテンツ定義を登録・設定する](http://www.intra-mart.jp/document/library/iap/public/im_workflow/im_workflow_administrator_guide/texts/basic_guide/basic_guide_1.html) 」
			- 「 [コンテンツ定義のバージョンのコピーを利用する](http://www.intra-mart.jp/document/library/iap/public/im_workflow/im_workflow_administrator_guide/texts/basic_guide/basic_guide_1.html#contents-version-copy) 」
- フロー定義へのバージョンの追加

アプリケーション履歴で設定した期間と合わせる形で、フロー定義のバージョンを追加します。

- 1. 「 IM-Workflow [管理者操作ガイド](http://www.intra-mart.jp/document/library/iap/public/im_workflow/im_workflow_administrator_guide/index.html) 」の以下のページを参考にし、フロー定義と各種設定を適切な内容に更新します。
	- フロー定義のバージョン追加は、必要な設定を設定済みのバージョンから引き継げるように「バージョンコピー」で追加してください。
	- 「 [フロー定義のバージョンのコピーを利用する](http://www.intra-mart.jp/document/library/iap/public/im_workflow/im_workflow_administrator_guide/texts/basic_guide/basic_guide_3.html#flow-version-copy) 」

### 【 IM-Workflow 】画面の変更(コンテンツが IM-FormaDesigner [以外\(プログラム開発\)の場合\)](#page-23-0)

#### 想定ケー[ス](#page-13-1)

IM-FormaDesigner 以外のプログラムによる画面と IM-Workflow のフローの画面に項目を追加、削除するなどの変更を行うケース。

#### 手[順](#page-14-0)

- 画面を変更する場合の事前準備
	- 対象のコンテンツ(プログラムによる画面)を参照しているフローの案件はすべて完了した上で実施してください。 処理中の案件が存在している場合、正しく処理が行われなくなる場合があります。
- 変更後の画面として表示するユーザプログラムの追加
	- 1. 「 intra-mart e Builder for Accel Platform [アプリケーション開発ガイド](http://www.intra-mart.jp/document/library/ebuilder/public/e_builder_user_guide/index.html)」の以下のページを参考にし、変更する画面のユーザプログ ラムをIMMファイルとして、Jugglingプロジェクトに組み込みます。
		- この際、変更前と同じプログラム名にすると、上書きされるため、別名にしてください。
		- 「intra-mart e Builder for Accel Platform [アプリケーション開発ガイド](http://www.intra-mart.jp/document/library/ebuilder/public/e_builder_user_guide/text/common_function/imm_export.html) / immファイルのエクスポート」
	- 2. IM-Juggling からのWARの出力、アンデプロイ後に、再出力したWARを再デプロイしてください。
- コンテンツ定義へのバージョンの追加
	- 追加した画面のユーザプログラムを設定するために、コンテンツ定義のバージョンを追加します。
		- 1. 「 IM-Workflow [管理者操作ガイド](http://www.intra-mart.jp/document/library/iap/public/im_workflow/im_workflow_administrator_guide/index.html) 」の以下のページを参考にし、コンテンツ定義へのバージョン追加後、必要な設定を行います。
			- 「 [コンテンツ定義を登録・設定する](http://www.intra-mart.jp/document/library/iap/public/im_workflow/im_workflow_administrator_guide/texts/basic_guide/basic_guide_1.html) 」
- フロー定義へのバージョンの追加
	- コンテンツ定義と合わせる形で、フロー定義のバージョンを追加します。
		- 1. 「 IM-Workflow [管理者操作ガイド](http://www.intra-mart.jp/document/library/iap/public/im_workflow/im_workflow_administrator_guide/index.html) 」の以下のページを参考にし、フロー定義と各種設定を適切な内容に更新します。
		- フロー定義のバージョン追加は、必要な設定を設定済みのバージョンから引き継げるように「バージョンコピー」で追加してください。 「 [フロー定義のバージョンのコピーを利用する](http://www.intra-mart.jp/document/library/iap/public/im_workflow/im_workflow_administrator_guide/texts/basic_guide/basic_guide_3.html#flow-version-copy) 」
			-

## 【 IM-BIS [】画面の変更](#page-23-1)

### 想定ケー[ス](#page-13-3)

IM-BIS のフローの画面に項目を追加、削除するなどの変更を行うケース。

- $\mathbf{r}$ 画面を変更する場合の事前準備
	- 対象のアプリケーションを参照しているフローの案件はすべて完了した上で実施してください。 処理中の案件が存在している場合、正しく処理が行われなくなる場合があります。
- IM-BIS のフローのバージョン追加

- 1. 「 IM-BIS [業務管理者操作ガイド](http://www.intra-mart.jp/document/library/bis/public/bis_manager_guide/index.html) 」の以下のページを参考にし、BIS定義のバージョンを追加します。
	- 「 BIS[で作成したフローのバージョンを追加する](http://www.intra-mart.jp/document/library/bis/public/bis_manager_guide/texts/advanced/revision_control.html#add-bis-version) 」
	- 「 [バージョン一覧](http://www.intra-mart.jp/document/library/bis/public/bis_manager_guide/texts/product_specification/version_list.html) 」
- IM-BIS のフォームの変更
	- 1. 「 IM-BIS [業務管理者操作ガイド](http://www.intra-mart.jp/document/library/bis/public/bis_manager_guide/index.html) 」の以下のページを参考にし、追加したBIS定義のバージョンのフォームを変更します。
		- 「 IM-BIS [の画面を作成する](http://www.intra-mart.jp/document/library/bis/public/bis_manager_guide/texts/basic/form.html) 」

コラム 分岐を含む場合は案件プロパティやルール定義も対象にエクスポート・インポートを行ってください。 ルール定義について、BISの場合にはバージョン追加のタイミングで、新しいルール定義が作成されます。

従って、バージョン追加後に移行する場合には、追加された新しいルール定義もインポート対象に含めてください。

#### [個別対応](#page-23-2)

#### 運用中に画面を変更する影響

運用中の画面の変更時に処理中の案件が存在するかどうかにより、変更時の影響範囲が異なります。 運用中に変更する場合には、処理中の案件に影響を及ぼさないため、フローやコンテンツのバージョンを追加する方法を推奨しています。

- 処理中の案件が存在する場合
	- 処理中案件については、申請時の内容に基づいて画面が設定されているため、変更内容は案件に反映されない
	- 一時保存案件は、申請前につき、常に最新の定義の設定内容を参照するため、変更内容が一時保存中の案件に反映される
- 処理中の案件が存在しない場合
	- 変更内容が案件に反映されるのは、変更後に新たに申請された案件のみとなるため、変更前の案件には影響を及ぼしません。

↑ コラム 過去申請や未来申請として、申請時の申請基準日を変更した上での新しいバージョン等による申請を行わせたくない場合には、対象のフ ロー・ルート・コンテンツのいずれかのバージョンを無効に設定します。 使ってよい時点で有効に変更すると、新しいバージョンの設定が利用できます。(申請基準日時点のフロー・ルート・コンテンツのバー ジョンがすべて有効でないと申請することはできません。)

- Forma/BISのイメージアイテムの「画像アップロード」の内容は、バージョンをまたがって管理されているため、バージョン追加後に誤って 削除すると、そのファイルを参照するイメージが正しく表示されません。
- IM-Workflow が参照する定義の設定は、申請時にコピーされるため、変更が反映されませんが、Formaの画面など IM-FormaDesigner に関 する情報はマスタの情報を参照するため、処理中案件であっても変更が反映されます。

#### ルートバージョンの追加手順

運用中のワークフローで、特定のノードだけメール送信を行うための設定など、「ルート詳細」設定を行っている場合には、本項の手順に基づいて変 更作業を実施してください。

#### 目次

### ■ [想定ケース](#page-3-1)

- [手順](#page-3-2)
- [個別対応](#page-26-0)

## [想定ケース](#page-13-3)

- ルート・フローの両方に対する変更が発生し、かつ、ルート詳細の個別設定 が必要な場合
- 例・ルートにノードを追加し、 そのノードだけ処理依頼メールを送る設定を有効にする など
- 本項は、 IM-Workflow のフローを対象としています。

- ルート定義の変更
	- 1. 「 IM-Workflow [管理者操作ガイド](http://www.intra-mart.jp/document/library/iap/public/im_workflow/im_workflow_administrator_guide/index.html) 」の以下のページを参考にし、ルート定義のバージョンを追加し、変更します。
	- 「[ルート定義のバージョンのコピーを利用する](http://www.intra-mart.jp/document/library/iap/public/im_workflow/im_workflow_administrator_guide/texts/basic_guide/basic_guide_2.html#route-version-copy) 」
- フロー定義の変更
	- 1. 「 IM-Workflow [管理者操作ガイド](http://www.intra-mart.jp/document/library/iap/public/im_workflow/im_workflow_administrator_guide/index.html) 」の以下のページを参考にしフロー定義のバージョンの追加、参照するルート定義のバージョンを変

- 更します。
- 「 [フロー定義を登録・設定する](http://www.intra-mart.jp/document/library/iap/public/im_workflow/im_workflow_administrator_guide/texts/basic_guide/basic_guide_3.html) 」
- 「 [フロー定義のバージョンのコピーを利用する](http://www.intra-mart.jp/document/library/iap/public/im_workflow/im_workflow_administrator_guide/texts/basic_guide/basic_guide_3.html#flow-version-copy) 」
- ノードの個別設定  $\mathbf{u}$  .
	- 1. 「 IM-Workflow [管理者操作ガイド](http://www.intra-mart.jp/document/library/iap/public/im_workflow/im_workflow_administrator_guide/index.html) 」の以下のページを参考にし、必要に応じてノード個別設定を設定します。
		- 「 [ノードを編集する](http://www.intra-mart.jp/document/library/iap/public/im_workflow/im_workflow_administrator_guide/texts/basic_guide/basic_guide_3.html#edit-node) 」

### <span id="page-26-0"></span>[個別対応](#page-14-2)

# コラム

IM-Workflow 2018 Summer から各マスタ定義のバージョンコピーに個別設定のコピーオプションが追加されました。 個別設定のコピーを有効にした場合、個別対応は不要です。

ルート詳細の再設定が必要になるケー[ス](#page-13-1)

- ルート定義・フロー定義の「バージョンコピー」を行った場合、以下のページの「個別設定」に該当する内容はコピーされません。 このため、ルート定義やフロー定義のバージョンコピー後に個別設定を行う必要があります。
	- 「[IM-Workflow](http://www.intra-mart.jp/document/library/iap/public/im_workflow/im_workflow_specification/index.html) 仕様書 」の「[フローの初期設定と個別設定](http://www.intra-mart.jp/document/library/iap/public/im_workflow/im_workflow_specification/texts/detail_guide/master_definition/fl_con_ru_def_rel/detail_guide_6.html) 」

#### 個別設定の範[囲](#page-14-0)

個別設定が必要な個所は、フロー定義のルート詳細の設定のうち、「初期設定」以外の設定を対象としています。 対象範囲は、以下の通りです。

- 全ノード共通
	- 標準設定の内容(画面・アクション処理・ノード到達処理・処理依頼メール&IMBox、機能設定のファイルの添付、自動催促)
	- 処理設定の内容(処理種別の利用可否、処理名の名称変更)
- 分岐開始・終了ノード
	- 分岐の開始方法・終了方法
- 動的承認・縦配置・横配置ノード
	- ノード数の設定
	- 設定可能ノード

運用中のワークフローの処理に関するメールやIM-Noticeの通知の変更方[法](#page-27-0)

運用中のワークフローで、メール送信を設定するための方法です。

#### 目次

- [メール等の通知利用の前提条件](#page-3-0)
- [新たにメール等の通知を設定するには](#page-3-1)
- [処理依頼メールを送信するノード\(タイミング\)を変更するには](#page-13-1)

### [メール等の通知利用の前提条件](#page-14-1)

- IM-Workflow の通知を利用する場合、以下の前提条件を満たしている必要があります。
	- 通知手段に対して、あて先ユーザの設定が有効であること
		- メール : ユーザのメールアドレス1
		- IM-Notice、IMBox : ユーザ
- メール通知の設定の変更前に申請した案件には、通知設定は反映されません。

#### [新たにメール等の通知を設定するには](#page-14-2)

ワークフローのメール送信の設定を追加するための方法です。

### 想定ケー[ス](#page-3-2)

フローの処理や完了のタイミング等で自動送信されるメールを新たに設定する

【手順】

<span id="page-27-0"></span>前提

「 [IM-Workflow](http://www.intra-mart.jp/document/library/iap/public/im_workflow/im_workflow_specification/index.html) 仕様書 」の「3.6.5 メール/IMBox 定義の作成」のメール種別に応じて、手順が「メール定義の新規作成」、「メール定義 の変更」に変わります。

■ メール定義の作成、変更

「 IM-Workflow [管理者操作ガイド](http://www.intra-mart.jp/document/library/iap/public/im_workflow/im_workflow_administrator_guide/index.html) 」の以下の手順に基づいて、メール定義を作成、または変更します。

- 「 [メール定義を登録・設定する](http://www.intra-mart.jp/document/library/iap/public/im_workflow/im_workflow_administrator_guide/texts/basic_guide/basic_guide_6.html) 」
- 「 IMBox[定義を登録・設定する](http://www.intra-mart.jp/document/library/iap/public/im_workflow/im_workflow_administrator_guide/texts/basic_guide/basic_guide_7.html) 」
- コンテンツ定義へのメール定義の設定の追加

「 IM-Workflow [管理者操作ガイド](http://www.intra-mart.jp/document/library/iap/public/im_workflow/im_workflow_administrator_guide/index.html) 」の以下の手順に基づいて、コンテンツ定義にメール定義を設定します。

- 「 [メール定義の設定を追加する](http://www.intra-mart.jp/document/library/iap/public/im_workflow/im_workflow_administrator_guide/texts/basic_guide/basic_guide_1.html#add-mail-settings) 」
- 「 IMBox[定義の設定を追加する](http://www.intra-mart.jp/document/library/iap/public/im_workflow/im_workflow_administrator_guide/texts/basic_guide/basic_guide_1.html#imbox) 」  $\sim$

#### [処理依頼メールを送信するノード\(タイミング\)を変更するには](#page-13-0)

設定済みのメール送信について、送信のタイミング(どのノードの処理時に送信するか)を設定するための方法です。

想定ケー[ス](#page-14-0)

メールの送信タイミングの変更

システムから自動送信するメールの送信の設定を変更する

■ 特定のタイミングだけ送信する・しない

手[順](#page-13-3)

メール(IMBox)通知のデフォルトを設定する

「 IM-Workflow [管理者操作ガイド](http://www.intra-mart.jp/document/library/iap/public/im_workflow/im_workflow_administrator_guide/index.html) 」の以下の手順に基づいて、フローでの全ノードの通知設定のデフォルト値を設定します。

- 「 [コンテンツ詳細を設定する](http://www.intra-mart.jp/document/library/iap/public/im_workflow/im_workflow_administrator_guide/texts/basic_guide/basic_guide_3.html#set-contents-detail) 」
- ノードに対するメール(IMBox)通知の設定

「 IM-Workflow [管理者操作ガイド](http://www.intra-mart.jp/document/library/iap/public/im_workflow/im_workflow_administrator_guide/index.html) 」の以下の手順に基づいて、各ノードでの個別に通知する・しないを設定します。(メール種別に言及す る)

■ 「[ルート詳細を設定する](http://www.intra-mart.jp/document/library/iap/public/im_workflow/im_workflow_administrator_guide/texts/basic_guide/basic_guide_3.html#set-route-detail)」

ワークフローの分岐条件の変更手[順](#page-1-0)

ワークフローでルートの分岐を行っている場合の変更方法です。

目次

■ [想定ケース](#page-3-1)

[ルールの条件変更をするが、新旧のルールを保持する場合](#page-3-2) **ALC** 

[想定ケース](#page-13-1)

- ルール定義の変更を行うケース
	- 分岐等に設定している条件の変更

#### [ルールの条件変更をするが、新旧のルールを保持する場合](#page-14-0)

案件の申請基準日に基づいて、分岐条件等のルールを変更するための手順です。

方[法](#page-11-0)

- 変更する内容のルール定義の作成
	- 1. 「 IM-Workflow [管理者操作ガイド](http://www.intra-mart.jp/document/library/iap/public/im_workflow/im_workflow_administrator_guide/index.html) 」の以下のページを参考にし、ルール定義を新規登録します。
		- 「[ルール定義を登録・設定する](http://www.intra-mart.jp/document/library/iap/public/im_workflow/im_workflow_administrator_guide/texts/basic_guide/basic_guide_5.html)」
- コンテンツ定義へのルール定義の設定
	- 1. 「 IM-Workflow [管理者操作ガイド](http://www.intra-mart.jp/document/library/iap/public/im_workflow/im_workflow_administrator_guide/index.html) 」の以下のページを参考にし、コンテンツ定義に新しいバージョンを追加します。

- 「 [コンテンツ定義を登録・設定する](http://www.intra-mart.jp/document/library/iap/public/im_workflow/im_workflow_administrator_guide/texts/basic_guide/basic_guide_1.html) 」
- 2. 「 IM-Workflow [管理者操作ガイド](http://www.intra-mart.jp/document/library/iap/public/im_workflow/im_workflow_administrator_guide/index.html) 」の以下のページを参考にし、コンテンツ定義に追加したバージョンに新規作成したルール定義の設 定を追加します。
	- 「[ルール定義の設定を追加する](http://www.intra-mart.jp/document/library/iap/public/im_workflow/im_workflow_administrator_guide/texts/basic_guide/basic_guide_1.html#add-rule-settings) 」
- 3. 分岐開始ノード等への設定については、「 IM-Workflow [管理者操作ガイド](http://www.intra-mart.jp/document/library/iap/public/im_workflow/im_workflow_administrator_guide/index.html) 」の以下のページを参考にしてフロー定義に設定します。 「 [分岐開始ノード設定](http://www.intra-mart.jp/document/library/iap/public/im_workflow/im_workflow_administrator_guide/texts/basic_guide/basic_guide_3.html#branch-start-node) 」

注意 この方法でルール定義を変更したフローを移行する場合には、前のバージョンで設定したルール定義も一緒にエクスポートする必 要があります。

### ワークフローで通知するメール・IMBoxの変更手順

ワークフローで利用しているメールやIMBoxを変更する場合の手順を説明します。

目次

- [想定ケース](#page-3-0)
- [特定の日付以降に申請が行われた案件で送信されるメールを変更する](#page-3-1)
- [変更後にワークフローから送信されるすべてのメールを変更する](#page-11-0)

#### [想定ケース](#page-14-0)

- メール定義の変更を行うケース
	- システムから自動送信するメールの宛先、差出人等の変更
	- 自動送信するメールの件名、本文の変更

#### [特定の日付以降に申請が行われた案件で送信されるメールを変更する](#page-13-3)

案件の申請基準日に基づいて、送信するメールの変更内容を反映するための手順です。 この手順で変更を行った場合、変更前に申請が行われた案件のメール(IMBox、IM-Notice)の内容には反映されません。

コラム メール定義には、「バージョン(期間)」はありませんので、配信の期間の調整をコンテンツ定義のバージョンで設定します。

#### 方[法](#page-3-2)

- 変更する内容のメール定義(IMBox定義)の作成 ×.
	- 1. 「 IM-Workflow [管理者操作ガイド](http://www.intra-mart.jp/document/library/iap/public/im_workflow/im_workflow_administrator_guide/index.html) 」の以下のページを参考にし、メール定義(IMBox定義)を新規登録します。
		- 「 [メール定義を登録・設定する](http://www.intra-mart.jp/document/library/iap/public/im_workflow/im_workflow_administrator_guide/texts/basic_guide/basic_guide_6.html) 」
		- 「 IMBox[定義を登録・設定する](http://www.intra-mart.jp/document/library/iap/public/im_workflow/im_workflow_administrator_guide/texts/basic_guide/basic_guide_7.html) 」
- コンテンツ定義へのメール定義(IMBox定義)の設定
	- 1. 「 IM-Workflow [管理者操作ガイド](http://www.intra-mart.jp/document/library/iap/public/im_workflow/im_workflow_administrator_guide/index.html) 」の以下のページを参考にし、コンテンツ定義に新しいバージョンを追加します。
		- 「 [コンテンツ定義のバージョンのコピーを利用する](http://www.intra-mart.jp/document/library/iap/public/im_workflow/im_workflow_administrator_guide/texts/basic_guide/basic_guide_1.html#contents-version-copy) 」
	- 2. 「 IM-Workflow [管理者操作ガイド](http://www.intra-mart.jp/document/library/iap/public/im_workflow/im_workflow_administrator_guide/index.html) 」の以下のページを参考にし、コンテンツ定義に追加したバージョンに新規作成したメール定義 (IMBox定義)の設定を追加します。
		- 「 [メール定義の設定を追加する](http://www.intra-mart.jp/document/library/iap/public/im_workflow/im_workflow_administrator_guide/texts/basic_guide/basic_guide_1.html#add-mail-settings) 」
		- 「 IMBox[定義の設定を追加する](http://www.intra-mart.jp/document/library/iap/public/im_workflow/im_workflow_administrator_guide/texts/basic_guide/basic_guide_1.html#imbox) 」
	- 3. メールなどの通知有無などの設定については、「 [運用中のワークフローの処理に関するメールや](index.html#document-texts/operational_information/app_management/process_of_notification_configuration)IM-Noticeの通知の変更方法」を参考 にしてフロー定義に設定します。

注意 この方法でメール定義(IMBox定義)を変更したフローを移行する場合には、前のバージョンで設定したメール定義(IMBox定 義)も一緒にエクスポートする必要があります。

#### [変更後にワークフローから送信されるすべてのメールを変更する](#page-14-1)

メール定義(IMBox定義)への変更を即時に反映する方法です。 変更前に申請された案件についても、変更後の内容に基づいてメール(IMBox、IM-Notice)が送信されます。

利用中のメール定義(IMBox定義)の変更

1. 「 IM-Workflow [管理者操作ガイド](http://www.intra-mart.jp/document/library/iap/public/im_workflow/im_workflow_administrator_guide/index.html) 」の以下のページを参考にし、利用中のメール定義(IMBox定義)を変更します。

```
メール定義を登録・設定する 」
```
各ページについては、以下のように必要な個所を確認の上、作業を実施してください。

- 手順 必ず必要な作業をまとめています。
- 個別対応

コラム

A

作業に伴う案件への影響などの補足情報をまとめています。

IM-Workflow や IM-BIS の運用に関するヒントをまとめています。

## トランザクションデータ変[更](#page-1-0)

案件などのトランザクションデータの削除に関する手順です。

### IM-Workflow のトランザクションデータの削除方[法](#page-5-1)

ワークフローを実行したときに生成されるトランザクションデータをリセット(削除)するための方法です。

■ IM-Workflow 、 IM-BIS のトランザクションデータ (案件データ) を削除する

<span id="page-30-0"></span>IM-Workflow 、 IM-BIS [のトランザクションデータ\(案件データ\)を削除する](#page-11-0)

想定ケー[ス](#page-3-0)

目次

■ システムの本稼働前に、本番環境を利用したユーザ教育や運用テスト等の実施後の、不要データの削除

#### 手[順](#page-3-1)

IM-Workflow 、 IM-BIS のトランザクションデータ (案件データ) を削除する場合には、案件のステータスに応じた各種一覧から削除を実行しま す。

- 未完了・完了案件の削除
	- 1. 「 IM-Workflow [管理者操作ガイド](http://www.intra-mart.jp/document/library/iap/public/im_workflow/im_workflow_administrator_guide/index.html) 」の以下の手順に基づいて、案件を削除してください。
		- 「 [案件削除](http://www.intra-mart.jp/document/library/iap/public/im_workflow/im_workflow_administrator_guide/texts/apply_guide/apply_guide_1.html#delete-matter) 」
- 過去案件の削除
	- 1. 「 IM-Workflow [管理者操作ガイド](http://www.intra-mart.jp/document/library/iap/public/im_workflow/im_workflow_administrator_guide/index.html) 」の以下の手順に基づいて、案件を削除してください。
		- 「 [過去案件の削除](http://www.intra-mart.jp/document/library/iap/public/im_workflow/im_workflow_administrator_guide/texts/apply_guide/apply_guide_2.html#delete-archived-matter) 」

#### 個別対応事[項](#page-3-2)

案件を削除した後には、以下のフォルダ・ファイルが残ります。 削除をしない場合であっても、特に動作上の問題はありませんが、削除したい場合には、以下のフォルダを削除してください。

削除ログ

場所: <%PUBLIC STORAGE PATH%>/im\_workflow/data/<%テナントID%>/delete\_log

案件データの格納フォルダ

場所: <%PUBLIC\_STORAGE\_PATH%>/im\_workflow/data/<%テナントID%>/transaction

#### IM-Workflowの案件番号の採番の初期化方法

ワークフローの案件番号を利用している場合に、案件番号を初期化するための方法です。

目次 ■ [想定ケース](#page-3-1) [手順](#page-3-2)

### [想定ケース](#page-11-0)

■ IM-Workflow 、IM-BIS で案件番号を利用しており、採番を初期化する

### [手順](#page-13-1)

採番処理マネージャでの採番の初期化  $\alpha$ 

以下のリンク先に従って、採番を初期化してください。

「 intra-mart Accel Platform [スクリプト開発向け](http://www.intra-mart.jp/apidoc/iap/apilist-ssjs/doc/index.html)im-BizAPI - [WorkflowNumberingManager](http://www.intra-mart.jp/apidoc/iap/apilist-ssjs/doc/im_workflow/WorkflowNumberingManager/index.html)オブジェクト 」

デフォルトの「ファイル採番」を利用している場合には、以下のファイル内容を0に更新します。

<%PUBLIC\_STORAGE\_PATH%>/im\_workflow/data/<%テナントID%>/<%テナント単位の設定値(master-filedir)%>/numbering/simpleNumberCounter

独自に採番を実装している場合は、実装している採番の設定内容を初期化してください。

## <span id="page-31-0"></span>IM-FormaDesignerの採番ルール定義の初期化方[法](#page-31-0)

IM-FormaDesigner で「採番」アイテムの採番番号をリセットするための方法です。

- 目次 ■ [想定ケース](#page-3-0)
- [手順](#page-3-1)
- 

#### [想定ケース](#page-3-2)

■ IM-FormaDesigner 、 IM-BIS で採番ルール定義を利用しており、採番を初期化する

#### [手順](#page-11-0)

■ 採番ルール定義の初期化 (リセット)

「 [IM-FormaDesigner](http://www.intra-mart.jp/document/library/forma/public/forma_appli_maker_guide/index.html) 作成者操作ガイド 」の以下の手順に基づいて、採番を初期化します。

■ 「 [採番機能を利用する](http://www.intra-mart.jp/document/library/forma/public/forma_appli_maker_guide/make_imw_app/imw_app_3-3.html) 」

## ルート定義のルートコピーの利用を推奨するケー[ス](#page-1-0)

類似のルートになる複数のフローを効率よく作成するための方法です。

#### 目次

- [作成済みのルート定義から複数のルート定義を効率よく作成する](#page-3-1)
- [複数のフロー定義がルート定義を共用している場合に、ルート定義の変更を一部のフローに対してだけ行う](#page-11-0)

[作成済みのルート定義から複数のルート定義を効率よく作成する](#page-14-0)

作成済みの1つのルート定義をベースとして、複数のルート定義に展開する方法です。

#### 方[法](#page-3-2)

- 「ルート定義のコピー」による別のルート定義の作成
	- 1. 「 IM-Workflow [管理者操作ガイド](http://www.intra-mart.jp/document/library/iap/public/im_workflow/im_workflow_administrator_guide/index.html) 」の以下のページの手順に基づいて、作成済みのルート定義から別のルート定義を作成します。 ■ 「[ルート定義のコピーを利用する](http://www.intra-mart.jp/document/library/iap/public/im_workflow/im_workflow_administrator_guide/texts/basic_guide/basic_guide_2.html#route-copy)」

#### [複数のフロー定義がルート定義を共用している場合に、ルート定義の変更を一部のフローに対してだけ行う](#page-13-3)

1つのルート定義を複数のフロー定義が参照している場合に、ルート定義の変更を強要しているうちの一部のフロー定義にのみ反映する方法で す。

#### 方[法](#page-13-1)

- 「ルート定義のコピー」による別のルート定義の作成 Î.
	- 1. 「 IM-Workflow [管理者操作ガイド](http://www.intra-mart.jp/document/library/iap/public/im_workflow/im_workflow_administrator_guide/index.html) 」の以下のページの手順に基づいて、変更するための別のルート定義を作成します。
		- 「[ルート定義のコピーを利用する](http://www.intra-mart.jp/document/library/iap/public/im_workflow/im_workflow_administrator_guide/texts/basic_guide/basic_guide_2.html#route-copy)」
	- コピーしたルート定義に対するバージョンの追加、ルートの変更
		- 1. 「 IM-Workflow [管理者操作ガイド](http://www.intra-mart.jp/document/library/iap/public/im_workflow/im_workflow_administrator_guide/index.html) 」の以下のページの手順に基づいて、コピーで作成したルート定義にバージョンを追加し、ルートを 変更します。
			- 「 [ルート定義を登録・設定する](http://www.intra-mart.jp/document/library/iap/public/im_workflow/im_workflow_administrator_guide/texts/basic_guide/basic_guide_2.html) 」
			- 「 [ルート定義のバージョンのコピーを利用する](http://www.intra-mart.jp/document/library/iap/public/im_workflow/im_workflow_administrator_guide/texts/basic_guide/basic_guide_2.html#route-version-copy) 」

- 変更を反映したいフロー定義の設定の変更
	- 1. 「 IM-Workflow [管理者操作ガイド](http://www.intra-mart.jp/document/library/iap/public/im_workflow/im_workflow_administrator_guide/index.html) 」の以下のページの手順に基づいて、ルート定義の変更を反映したいフロー定義にバージョンを追加 し、参照するルート定義を変更したルート定義に変更します。
		- 「[フロー定義を登録・設定する](http://www.intra-mart.jp/document/library/iap/public/im_workflow/im_workflow_administrator_guide/texts/basic_guide/basic_guide_3.html) 」
		- 「 [フロー定義のバージョンのコピーを利用する](http://www.intra-mart.jp/document/library/iap/public/im_workflow/im_workflow_administrator_guide/texts/basic_guide/basic_guide_3.html#flow-version-copy) 」

注意 ノードの個別設定を行っている場合には、以下のページに基づいて、再設定してください。 ■ 「 [ルートバージョンの追加手順](index.html#document-texts/operational_information/app_management/process_of_copy_node_cooperation)」